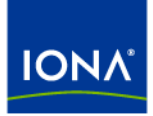

# Artix<sup>™</sup>

## Getting Started with Artix

Version 4.1, September 2006

Making Software Work Together™

IONA Technologies PLC and/or its subsidiaries may have patents, patent applications, trademarks, copyrights, or other intellectual property rights covering subject matter in this publication. Except as expressly provided in any written license agreement from IONA Technologies PLC, the furnishing of this publication does not give you any license to these patents, trademarks, copyrights, or other intellectual property. Any rights not expressly granted herein are reserved.

IONA, IONA Technologies, the IONA logos, Orbix, Artix, Making Software Work Together, Adaptive Runtime Technology, Orbacus, IONA University, and IONA XMLBus are trademarks or registered trademarks of IONA Technologies PLC and/or its subsidiaries.

Java and J2EE are trademarks or registered trademarks of Sun Microsystems, Inc. in the United States and other countries. CORBA is a trademark or registered trademark of the Object Management Group, Inc. in the United States and other countries. All other trademarks that appear herein are the property of their respective owners.

While the information in this publication is believed to be accurate, IONA Technologies PLC makes no warranty of any kind to this material including, but not limited to, the implied warranties of merchantability and fitness for a particular purpose. IONA shall not be liable for errors contained herein, or for incidental or consequential damages in connection with the furnishing, performance or use of this material.

### COPYRIGHT NOTICE

No part of this publication may be reproduced, stored in a retrieval system or transmitted, in any form or by any means, photocopying, recording or otherwise, without prior written consent of IONA Technologies PLC. No third-party intellectual property right liability is assumed with respect to the use of the information contained herein. IONA Technologies PLC assumes no responsibility for errors or omissions contained in this publication. This publication and features described herein are subject to change without notice.

Copyright © 1999-2006 IONA Technologies PLC. All rights reserved.

All products or services mentioned in this publication are covered by the trademarks, service marks, or product names as designated by the companies that market those products.

Updated: September 27, 2006

# **Contents**

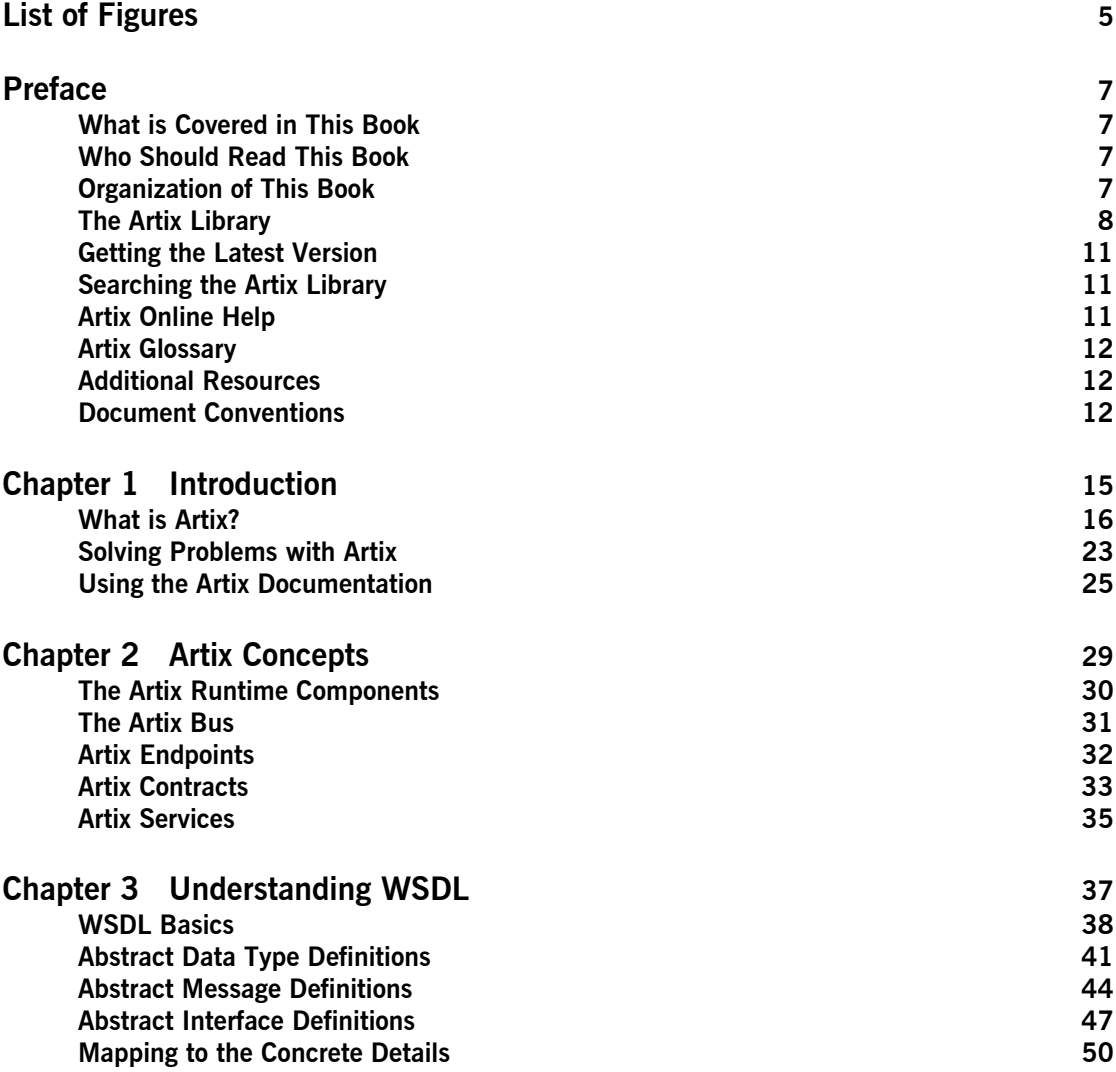

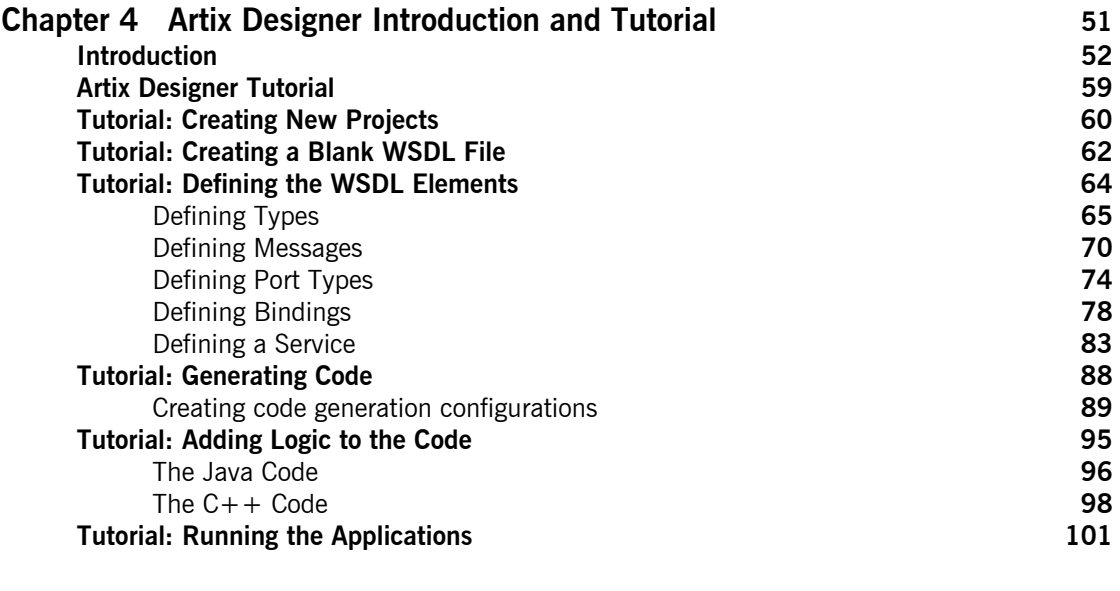

### **[Index](#page-104-0) 105**

# <span id="page-4-0"></span>List of Figures

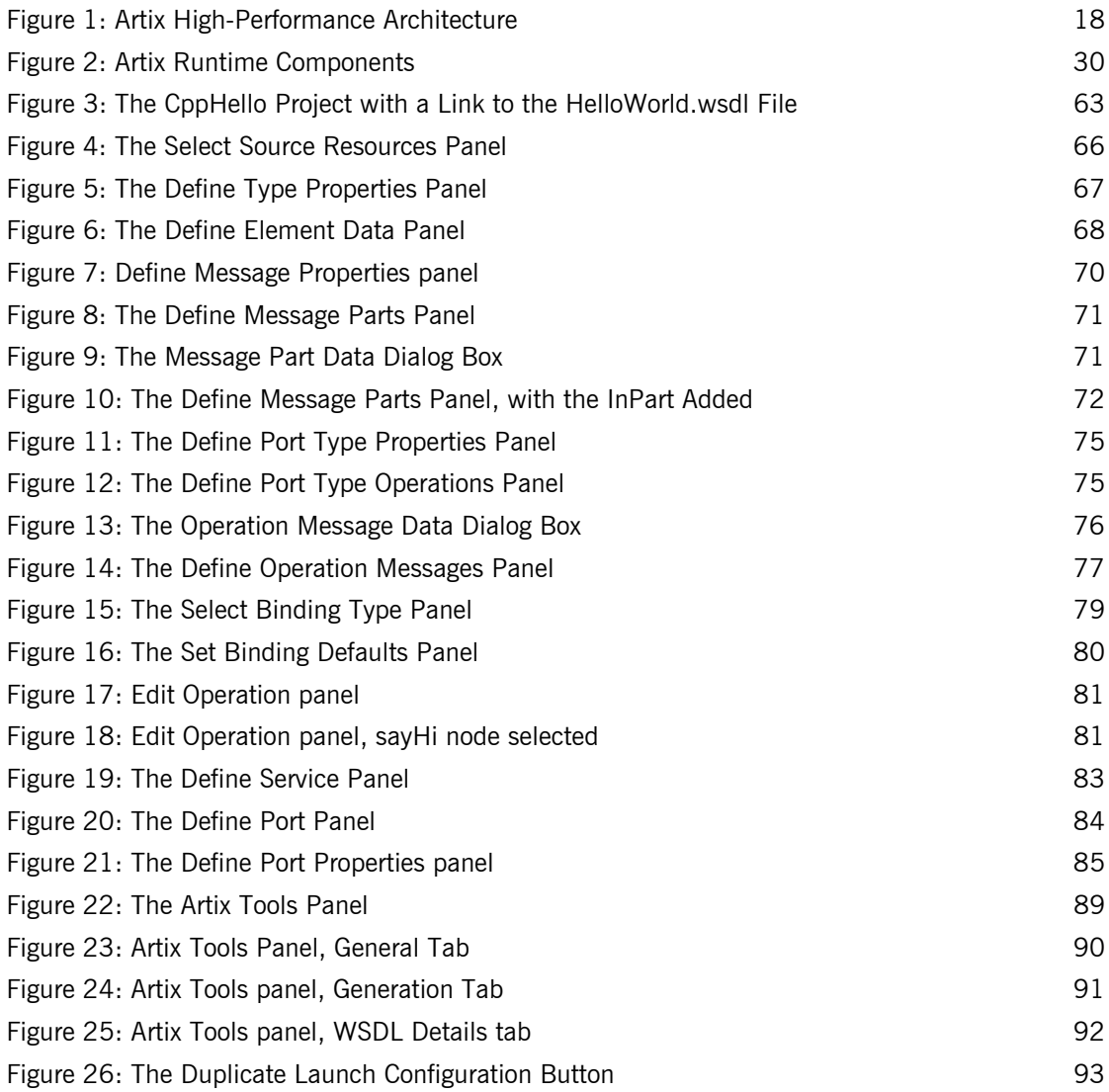

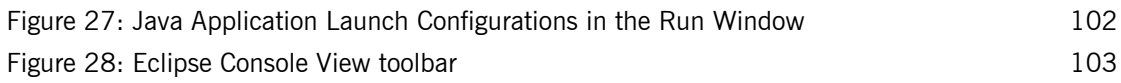

# <span id="page-6-0"></span>Preface

### <span id="page-6-1"></span>**What is Covered in This Book**

Getting Started with Artix provides an introduction to IONA's Artix technology. It gives a brief overview of the architecture and functionality of Artix, and an introduction to Web Services Description Language (WSDL).

This book takes you through the process of creating a WSDL file and generating starting point code in both  $C++$  and Java using the Artix Designer development tool.

This book also provides guidance for finding your way around the Artix product library.

### <span id="page-6-2"></span>**Who Should Read This Book**

*Getting Started with Artix* is for anyone who needs to understand the concepts and terms used in IONA's Artix product.

## <span id="page-6-3"></span>**Organization of This Book**

This book contains conceptual information about Artix and WSDL:

- **•** "Introduction" on page 15 introduces the Artix product and the types of problems it is designed to solve, and provides an introduction walkthrough of the Artix documentation library.
- "Artix Concepts" on page 29 explains the main concepts used in Artix.
- **•** "Understanding WSDL" on page 37 explains the basics of WSDL.
- **•** "Artix Designer Introduction and Tutorial" on page 51 explains the basics of using the Artix GUI to edit Artix contracts and generate project code from a contract.

### <span id="page-7-0"></span>**The Artix Library**

The Artix documentation library is organized in the following sections:

- **ï** [Getting Started](#page-7-1)
- **ï** [Designing Artix Solutions](#page-7-2)
- **ï** [Configuring and Managing Artix Solutions](#page-8-0)
- **ï** [Using Artix Services](#page-8-1)
- **[Integrating Artix Solutions](#page-8-2)**
- **•** [Integrating with Management Systems](#page-9-0)
- **ï** [Reference](#page-9-1)
- **•** [Artix Orchestration](#page-9-2)

### <span id="page-7-1"></span>**Getting Started**

The books in this section provide you with a background for working with Artix. They describe many of the concepts and technologies used by Artix. They include:

- **[Release Notes](../release_notes/index.htm) contains release-specific information about Artix.**
- **•** [Installation Guide](../install_guide/index.htm) describes the prerequisites for installing Artix and the procedures for installing Artix on supported systems.
- [Getting Started with Artix](../getting_started/index.htm) describes basic Artix and WSDL concepts.
- [Using Artix Designer](../designer/index.htm) describes how to use Artix Designer to build Artix solutions.
- **ï** [Artix Technical Use Cases](../cookbook/index.htm) provides a number of step-by-step examples of building common Artix solutions.

### <span id="page-7-2"></span>**Designing Artix Solutions**

The books in this section go into greater depth about using Artix to solve real-world problems. They describe how to build service-oriented architectures with Artix and how Artix uses WSDL to define services:

- **•** [Building Service-Oriented Infrastructures with Artix](../soa/index.htm) provides an overview of service-oriented architectures and describes how they can be implemented using Artix.
- **ï** [Writing Artix Contracts](../contract/index.htm) describes the components of an Artix contract. Special attention is paid to the WSDL extensions used to define Artix-specific payload formats and transports.

### **Developing Artix Solutions**

The books in this section how to use the Artix APIs to build new services:

- **ï** [Developing Artix Applications in C++](../prog_guide/index.htm) discusses the technical aspects of programming applications using the  $C++$  API.
- [Developing Advanced Artix Plug-ins in C++](../plugin_guide/index.htm) discusses the technical aspects of implementing advanced plug-ins (for example, interceptors) using the  $C++$  API.
- **ï** [Developing Artix Applications in Java](../java_pguide/index.htm) discusses the technical aspects of programming applications using the Java API.

### <span id="page-8-0"></span>**Configuring and Managing Artix Solutions**

This section includes:

- **<sup>•</sup>** [Configuring and Deploying Artix Solutions](../deploy/index.htm) explains how to set up your Artix environment and how to configure and deploy Artix services.
- **ï** [Managing Artix Solutions with JMX](../jmx_mgmt/index.htm) explains how to monitor and manage an Artix runtime using Java Management Extensions.

### <span id="page-8-1"></span>**Using Artix Services**

The books in this section describe how to use the services provided with Artix:

- **[Artix Router Guide](../routing/index.htm) explains how to integrate services using the Artix** router.
- **[Artix Locator Guide](../locator_guide/index.htm) explains how clients can find services using the** Artix locator.
- **ï** [Artix Session Manager Guide](../session_mgr/index.htm) explains how to manage client sessions using the Artix session manager.
- **<sup>•</sup>** [Artix Transactions Guide, C++](../transactions_cxx/index.htm) explains how to enable Artix C++ applications to participate in transacted operations.
- [Artix Transactions Guide, Java e](../transactions_java/index.htm)xplains how to enable Artix Java applications to participate in transacted operations.
- **<sup>•</sup>** [Artix Security Guide](../security/index.htm) explains how to use the security features in Artix.

### <span id="page-8-2"></span>**Integrating Artix Solutions**

The books in this section describe how to integrate Artix solutions with other middleware technologies.

- **ï** [Artix for CORBA](../corba_ws/index.htm) provides information on using Artix in a CORBA environment.
- **<sup>•</sup>** [Artix for J2EE](../j2ee/index.htm) provides information on using Artix to integrate with J2EE applications.

For details on integrating with Microsoft's .NET technology, see the documentation for Artix Connect.

### <span id="page-9-0"></span>**Integrating with Management Systems**

The books in this section describe how to integrate Artix solutions with a range of enterprise and SOA management systems. They include:

- **<sup>.</sup>** [IBM Tivoli Integration Guide](../tivoli/index.htm) explains how to integrate Artix with the IBM Tivoli enterprise management system.
- **<sup>8</sup>** [BMC Patrol Integration Guide](../bmc/index.htm) explains how to integrate Artix with the BMC Patrol enterprise management system.
- **ï** [CA-WSDM Integration Guide](../ca_wsdm/index.htm) explains how to integrate Artix with the CA-WSDM SOA management system.
- **<sup>•</sup>** [AmberPoint Integration Guide](../amberpoint/index.htm) explains how to integrate Artix with the AmberPoint SOA management system.

### <span id="page-9-1"></span>**Reference**

These books provide detailed reference information about specific Artix APIs, WSDL extensions, configuration variables, command-line tools, and terms. The reference documentation includes:

- **\*** [Artix Command Line Reference](../command_ref/index.htm)
- **•** [Artix Configuration Reference](../config_ref/index.htm)
- **\*** [Artix WSDL Extension Reference](../wsdl_ref/index.htm)
- **\*** [Artix Java API Reference](../javadoc/index.html)
- **ï** [Artix C++ API Reference](../cppdoc/index.html)
- **\*** Artix .NFT API Reference
- **•** [Artix Glossary](../glossary/index.htm)

### <span id="page-9-2"></span>**Artix Orchestration**

These books describe the Artix support for Business Process Execution Language (BPEL), which is available as an add-on to Artix. These books include:

- **•** [Artix Orchestration Release Notes](../orch_relnotes/index.htm)
- **[Artix Orchestration Installation Guide](../orch_install/index.htm)**
- **<sup>•</sup>** [Artix Orchestration Administration Console Help.](../orch_intro/index.htm)

### <span id="page-10-0"></span>**Getting the Latest Version**

The latest updates to the Artix documentation can be found at [http://](http://www.iona.com/support/docs) [www.iona.com/support/docs](http://www.iona.com/support/docs).

Compare the version dates on the web page for your product version with the date printed on the copyright page of the PDF edition of the book you are reading.

### <span id="page-10-1"></span>**Searching the Artix Library**

You can search the online documentation by using the **Search** box at the top right of the documentation home page:

### <http://www.iona.com/support/docs>

To search a particular library version, browse to the required index page, and use the **Search** box at the top right, for example:

[http://www.iona.com/support/docs/artix/4.1/index.xml](http://www.iona.com/support/docs/artix/4.0/index.xml)

You can also search within a particular book. To search within a HTML version of a book, use the **Search** box at the top left of the page. To search within a PDF version of a book, in Adobe Acrobat, select **Edit**|**Find**, and enter your search text.

## <span id="page-10-2"></span>**Artix Online Help**

Artix Designer and Artix Orchestration Designer include comprehensive online help, providing:

- **•** Step-by-step instructions on how to perform important tasks
- **ï** A full search feature
- **ï** Context-sensitive help for each screen

There are two ways that you can access the online help:

- **ï** Select **Help|Help Contents** from the menu bar. The help appears in the contents panel of the Eclipse help browser.
- **•** Press **F1** for context-sensitive help.

In addition, there are a number of cheat sheets that guide you through the most important functionality in Artix Designer and Artix Orchestration Designer. To access these, select **Help|Cheat Sheets**.

### <span id="page-11-0"></span>**Artix Glossary**

The [Artix Glossary](../glossary/index.htm) is a comprehensive reference of Artix terms. It provides quick definitions of the main Artix components and concepts. All terms are defined in the context of the development and deployment of Web services using Artix.

### <span id="page-11-1"></span>**Additional Resources**

The [IONA Knowledge Base](http://www.iona.com/support/kb/index.jspa) contains helpful articles written by IONA experts about Artix and other products.

The [IONA Update Center](http://www.iona.com/support/updates/index.xml) contains the latest releases and patches for IONA products.

If you need help with this or any other IONA product, go to [IONA Online](http://www.iona.com/support/index.xml)  [Support.](http://www.iona.com/support/index.xml)

Comments, corrections, and suggestions on IONA documentation can be sent to docs-support@iona.com.

### <span id="page-11-2"></span>**Document Conventions**

### **Typographical conventions**

This book uses the following typographical conventions:

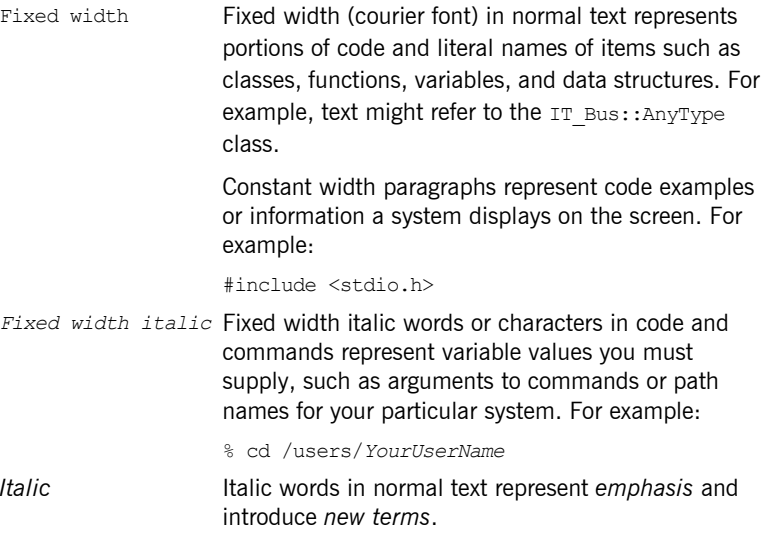

**Bold** Bold words in normal text represent graphical user interface components such as menu commands and dialog boxes. For example: the **User Preferences** dialog.

### **Keying Conventions**

This book uses the following keying conventions:

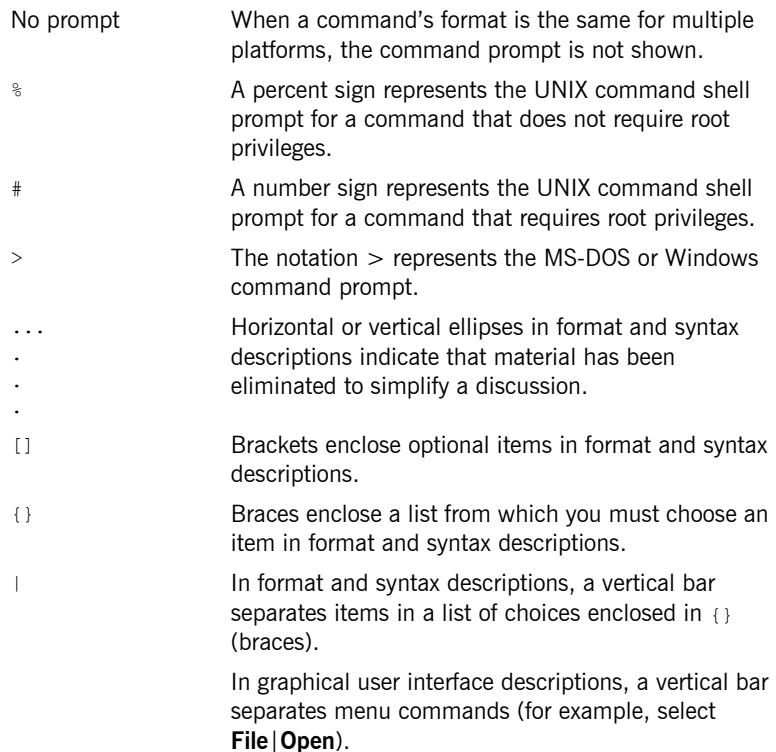

PREFACE

## CHAPTER 1

# <span id="page-14-1"></span><span id="page-14-0"></span>Introduction

*This chapter introduces the main features of Artix, and describes where to look in the documentation for further information.*

**In this chapter** This chapter discusses the following topics:

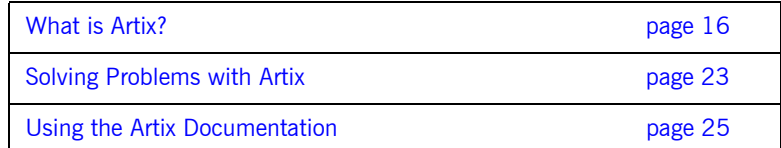

## <span id="page-15-0"></span>**What is Artix?**

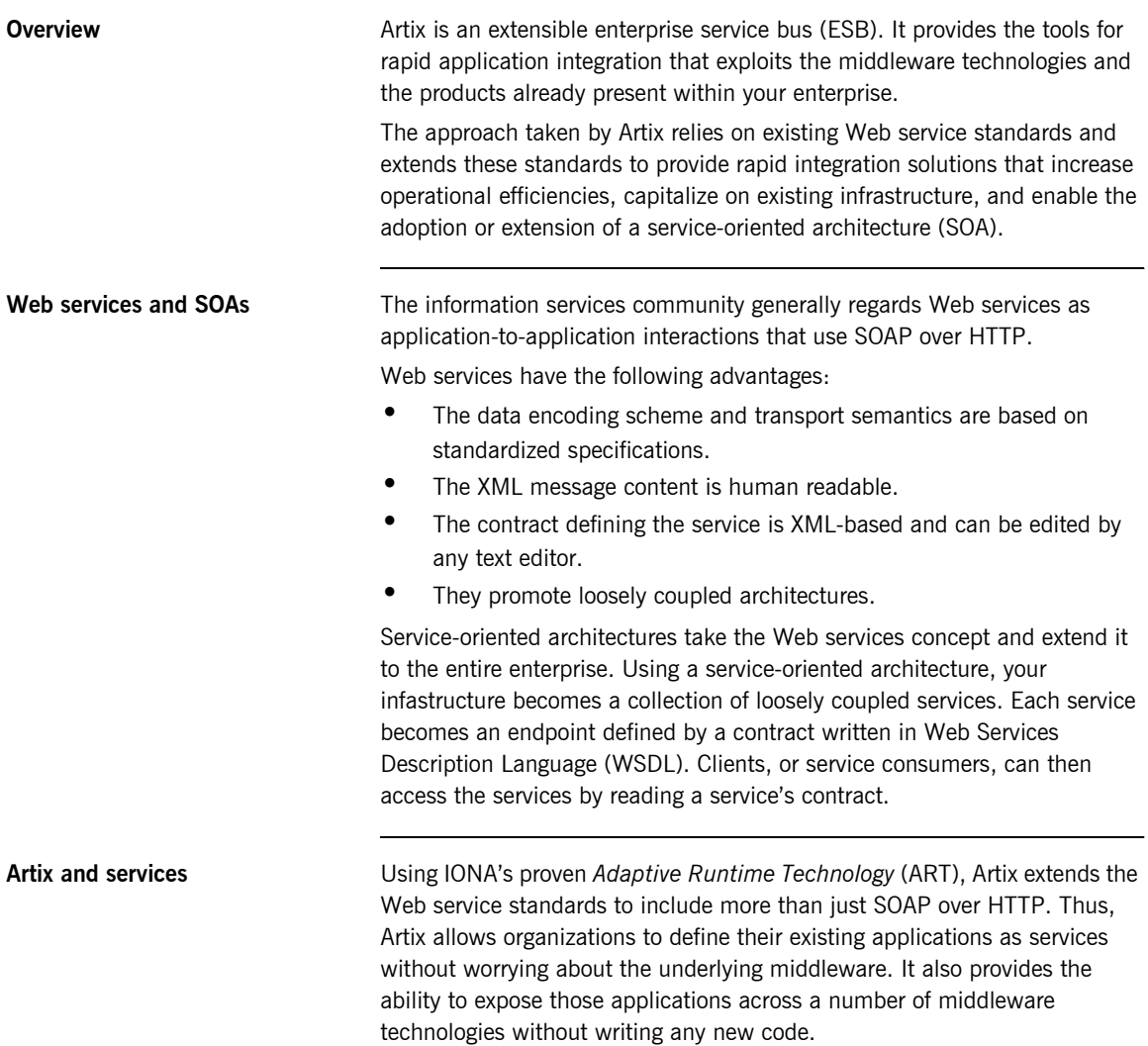

Artix also provides developers with the tools to write new applications in  $C++$  or Java that can be exposed as middleware-neutral services. These tools aid in the definition of the new service in WSDL and in the generation of stub and skeleton code.

Just like the WSDL contracts used to define a service, the code that Artix generates adheres to industry standards.

**Benefits of Artix Artix** Artix's extensible nature provides a number of benefits compared to other ESB products and older enterprise application integration (EAI) products. Chief among these is its speed and flexibility. In addition, Artix provides enterprise levels of service such as session management, service discovery, security, and cross-middleware transaction propagation.

> EAI products typically use a proprietary, canonical message format in a centralized EAI hub. When the hub receives a message, it transforms the message to this canonical format and then transforms the message to the format of the target application before sending it to its destination. Each application requires two adapters that are typically proprietary and that translate to and from the canonical format.

> By contrast, the Artix bus does not require a hub architecture, nor does it use any intermediate message format. When a message is received by the bus, it is transformed directly into the target application's message format.

Because Artix uses a standardized means of defining its services, the plug-ins used to connect applications to the bus are reusable.

[Figure 1](#page-17-0) shows an example Artix integration between BEA Tuxedo and IBM WebSphere MQ.

<span id="page-17-0"></span>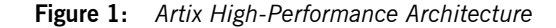

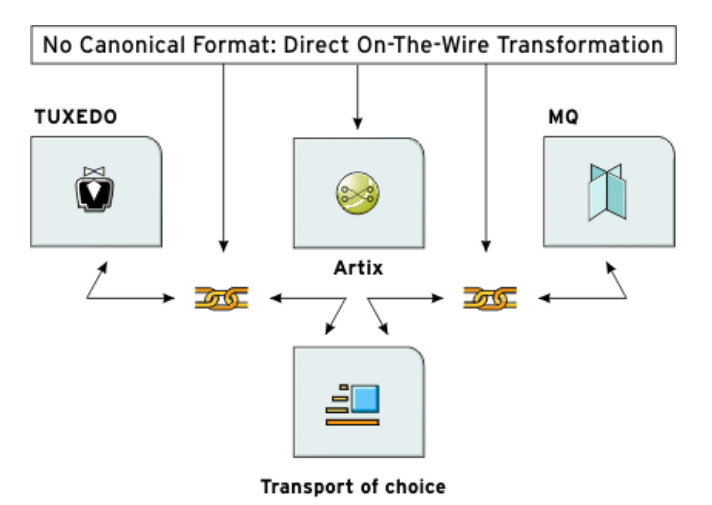

Because Artix is built on top of ART, it is modular in nature. This means that it is highly configurable and that it is easily extendable. You can configure Artix to only load the pieces you need for the functionality you require. If Artix does not provide a transport or message format you need, you can easily develop your own plug-in, extend the contract definitions, and configure Artix to load it.

**Using Artix** There are two ways to use Artix in your enterprise:

- **ï** You can use Artix to develop new applications using the Artix Application Programming Interface (API). In this situation, developers generate Artix stubs and skeletons from an Artix contract and Artix becomes a part of your development environment.
- **ï** You can use the Artix bus to integrate two existing applications, built on different middleware technologies, into a single application. In this situation, developers simply create an Artix contract defining the integration of the systems. In most cases, no new code is needed.

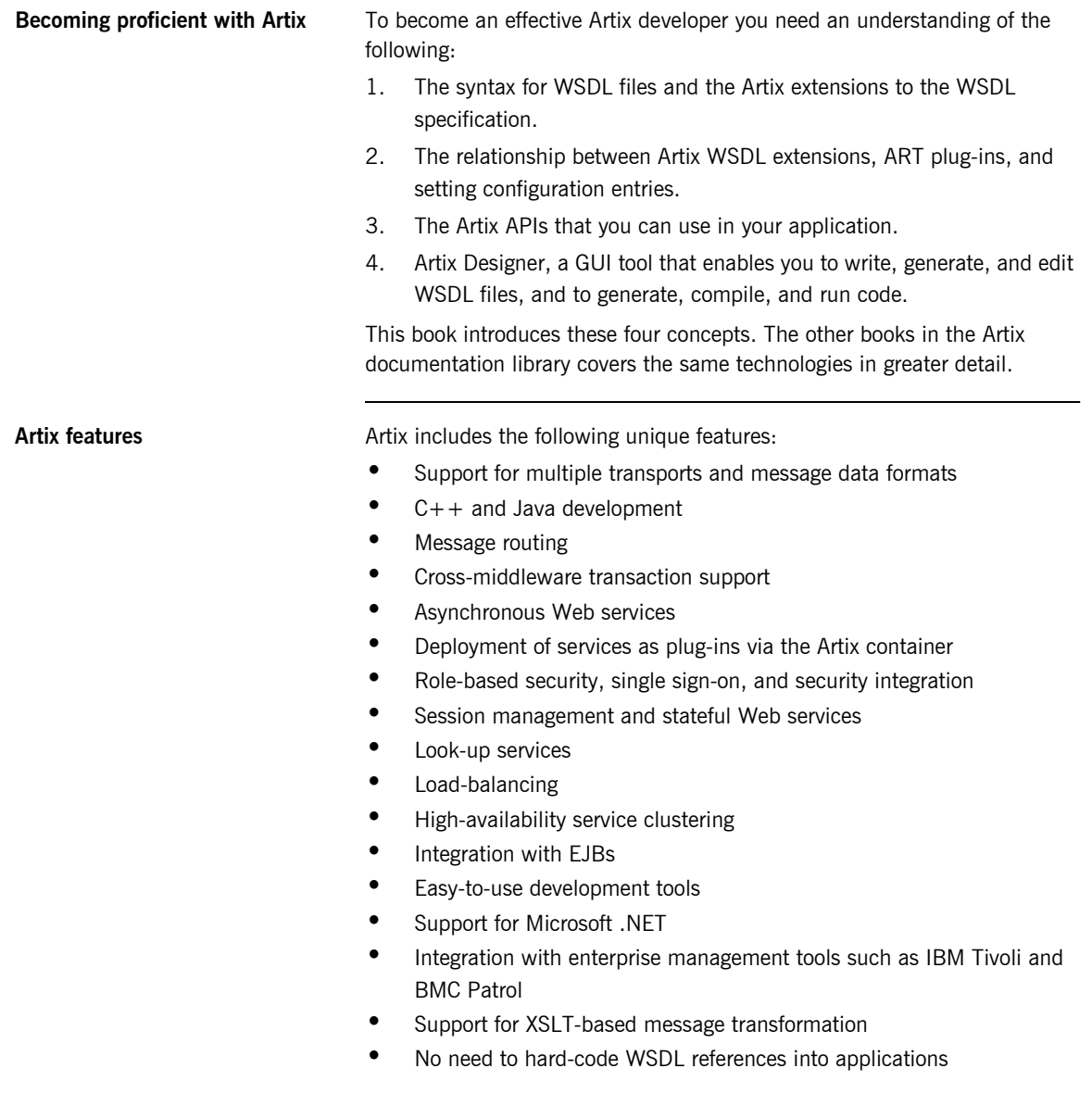

### **Supported transports and protocols**

A *transport* is an on-the-wire format for messages; whereas a *protocol* is a transport that is defined by an open specification. For example, WebSphere MQ and Tuxedo are transports, while HTTP and IIOP are protocols.

In Artix, both protocols and transports are referred to as transports. Artix supports the following message transports:

- **ï** HTTP
- **•** BEA Tuxedo
- **ï** IBM WebSphere MQ (formerly MQSeries)
- TIBCO Rendezvous<sup>™</sup>
- $\bullet$  **IIOP**
- **ï** CORBA
- **ï** Java Messaging Service

**Supported payload formats** A *payload format* defines the layout of a message delivered over a transport. Artix can automatically transform between the following payload formats:

- **ï** CORBA Common Data Representation (CDR)
- $\bullet$  G<sub>2++</sub>
- **ï** Fixed record length (FRL)
- **ï** SOAP
- **ï** Pure XML
- **ï** Tagged (variable record length)
- **ï** TibrvMsg (a TIBCO Rendezvous format)
- **ï** Tuxedoís Field Manipulation Language (FML)

Artix for z/OS **Artix** for z/OS allows you to design, create, and deploy a variety of enterprise integration solutions for the mainframe. These solutions include:

- **ï** Non-intrusively exposing existing mainframe applications to the network as Web services and CORBA objects, with no need to recode the mainframe applications.
- **ï** Developing new mainframe-based Web service applications from WSDL definitions.

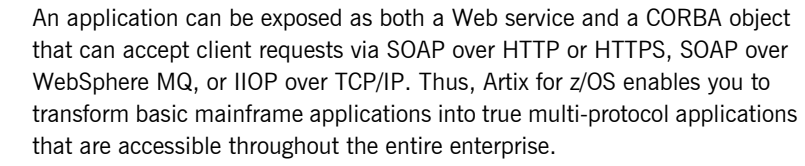

Artix for z/OS is delivered in separate packages, as follows:

- **ï** Artix for z/OS is a separate add-on package that provides the on-host mainframe components for development and deployment of Artix services on the mainframe.
- **•** The Artix for z/OS off-host components are automatically included with Artix for the Windows, Linux, and Solaris platforms.

For more information on mainframe support in Artix, see the documentation for Artix for z/OS at [http:/www.iona.com/support/docs/index.xml.](http://www.iona.com/support/docs/index.xml)

### **Artix Orchestration Artix Orchestration is an add-on kit that must be installed into an existing** Artix installation, as follows:

- **ï** The Artix Orchestration add-on for all supported operating systems provides support for the Artix Orchestration BPEL engine.
- **•** The Artix Orchestration add-on for Windows, Linux, and Solaris integrates orchestration development tools into Artix Designer.

The installation requirements are further described in the Artix Orchestration [Installation Guide](http://www.iona.com/support/docs/artix/4.1/orch_install/index.htm).

Artix Orchestration adds support for designing an orchestrated set of Web services using the standard Business Process Execution Language (BPEL), and for integrating your orchestrated set of services into your Artix environment.

Artix Orchestration adds the following features to Artix:

- **ï** BPEL Designer integrated into Eclipse alongside Artix Designer
- **•** Artix Orchestration and Artix Orchestration Debug perspectives for Eclipse
- **An Artix Orchestration server for hosting and managing deployed BPEL** processes
- **ï** A Web-based Administration Console for the Artix Orchestration server
- **•** A persistent storage option for the Artix Orchestration server
- **ï** Demonstration code
- **ï** Documentation embedded as Eclipse Help
- **•** An Artix Orchestration tutorial

# <span id="page-22-0"></span>**Solving Problems with Artix**

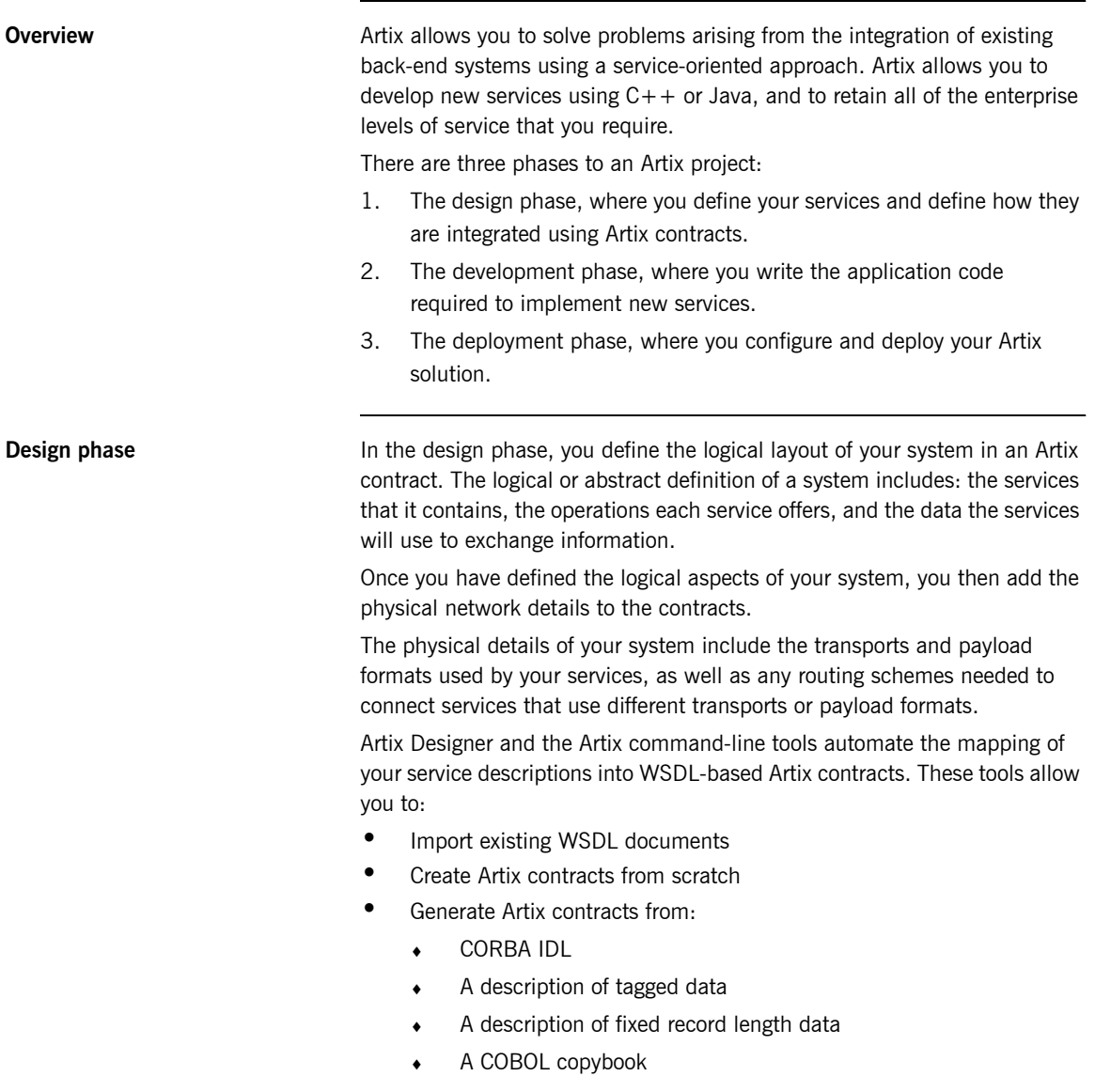

- ♦ A Java class
- **ï** Add the following bindings to an Artix contract:
	- ♦ CORBA
	- ♦ Fixed record length
	- ♦ SOAP
	- ♦ Tagged data
	- ♦ XML

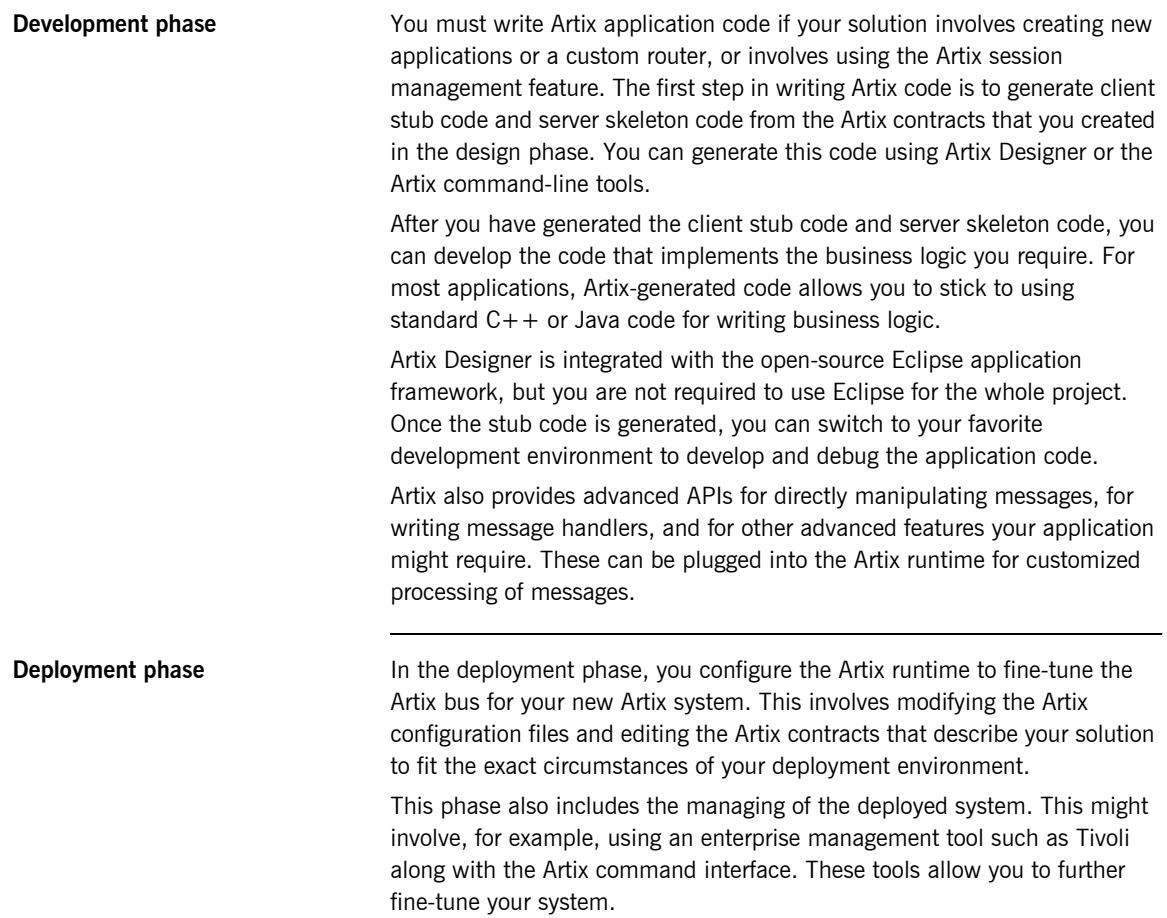

# <span id="page-24-0"></span>**Using the Artix Documentation**

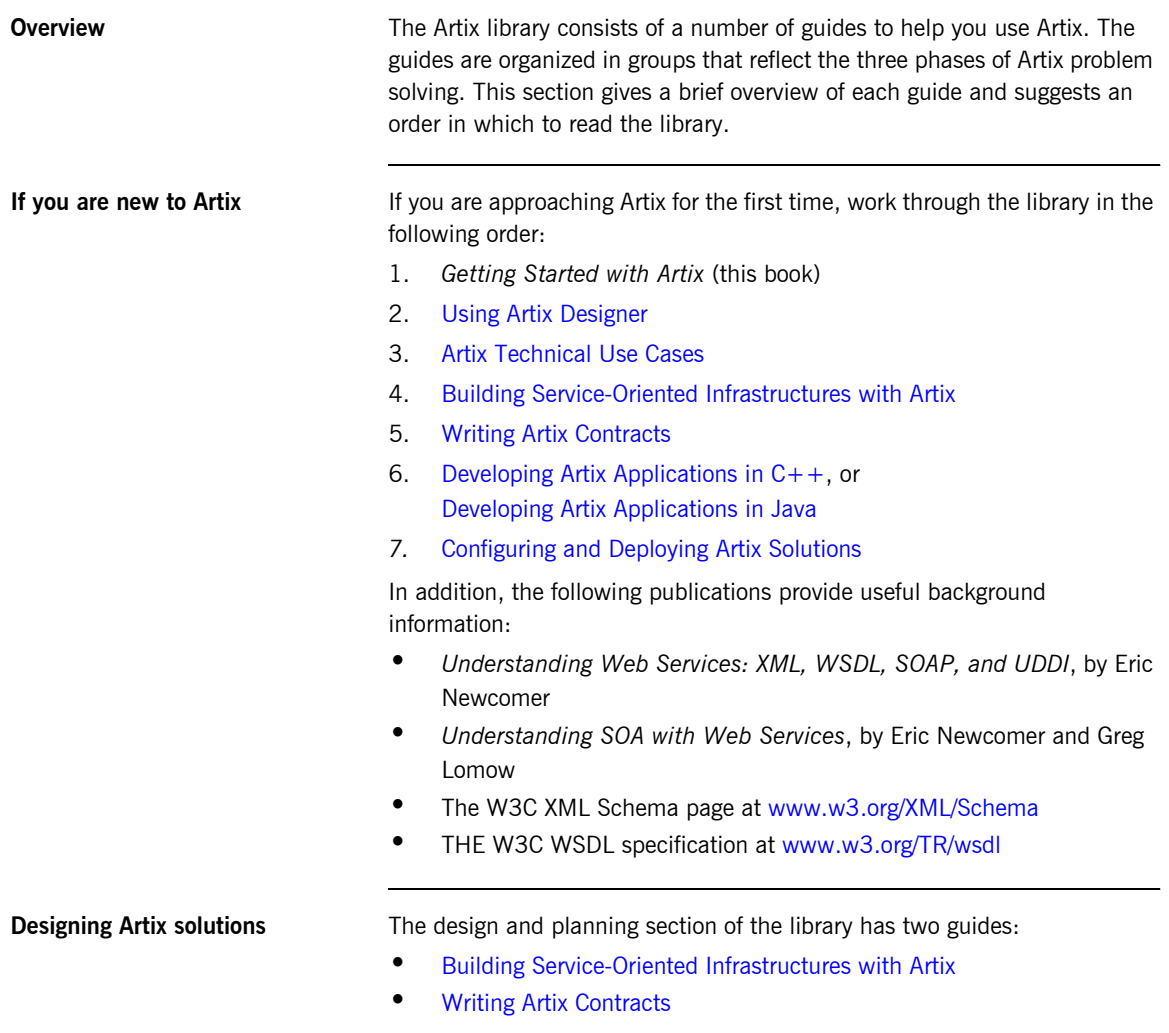

*Building Service Oriented Infrastructures with Artix* introduces service oriented architectures (SOA), and provides an overview of the ways Artix can facilitate the deployment of an enterprise quality SOA. It uses concrete use cases to illuminate the value of a SOA, then provides a bird's eye view of the distributed, extensible architecture of Artix.

*Writing Artix Contracts* discusses how to describe your services and their integration using Artix contracts, and describes in detail the Artix extensions to WSDL that are used to describe non-SOAP payload formats, transports, and routing rules.

**Developing Artix applications** The Artix documentation suite includes three primary development guides:

- **ï** [Developing Artix Applications in C++](http://www.iona.com/support/docs/artix/4.1/prog_guide/index.htm)
- **ï** [Developing Artix Applications in Java](http://www.iona.com/support/docs/artix/4.1/java_pguide/index.htm)
- **ï** [Developing Advanced Artix Plug-Ins in C++](http://www.iona.com/support/docs/artix/4.1/plugin_guide/index.htm)

Both of the *Developing Artix Applications* guides describe how to develop clients, servers, and container plug-ins using the Artix APIs. They discuss how the Artix code generators map XML Schema types to code and show how to work with the generated types.

The Java guide also explains how to develop message handlers, plug-ins, and custom message transports. For  $C++$  developers, this material is covered in the *Developing Advanced Artix Plug-Ins* guide.

In addition to the primary developer guides, the Artix documentation suite includes the following reference material:

- **•** [Artix Glossary](http://www.iona.com/support/docs/artix/4.1/glossary/index.htm)
- **ï** [Java API](http://www.iona.com/support/docs/artix/4.1/javadoc/index.html) reference in JavaDoc format
- **ï** [C++ API](http://www.iona.com/support/docs/artix/4.1/cppdoc/index.html) reference in Doxygen format
- **[Microsoft .NET](http://www.iona.com/support/docs/artix/4.1/ndoc/index.html) reference in Ndoc format**
- **[Artix Command Line Reference](http://www.iona.com/support/docs/artix/4.1/command_ref/index.htm)**
- **\*** [Artix WSDL Extension Reference](http://www.iona.com/support/docs/artix/4.1/wsdl_ref/index.htm)

### **Deploying and managing Artix solutions**

[Configuring and Deploying Artix Solutions](http://www.iona.com/support/docs/artix/4.1/deploy/index.htm) explains how to configure and deploy and Artix services in the Artix runtime environment. It describes the Artix configuration file, where to locate the contracts that control your Artix services, and how to start and run Artix applications.

The [Artix Configuration Reference](http://www.iona.com/support/docs/artix/4.1/config_ref/index.htm) provides a comprehensive reference for the configuration variables in an Artix configuration domain.

In addition, the following guides explain how to integrate Artix with third-party enterprise management systems:

- **\*** [AmberPoint Integration Guide](http://www.iona.com/support/docs/artix/4.1/amberpoint/index.htm)
- **<sup>■</sup>** [BMC Patrol Integration Guide](http://www.iona.com/support/docs/artix/4.1/bmc/index.htm)
- **<sup>•</sup>** [CA WSDM Integration Guide](http://www.iona.com/support/docs/artix/4.1/ca_wsdm/index.htm)
- **<sup>■</sup>** [IBM Tivoli Integration Guide](http://www.iona.com/support/docs/artix/4.1/tivoli/index.htm)

Lastly, Artix provides the [Artix Security Guide,](http://www.iona.com/support/docs/artix/4.1/security/index.htm) which describes security configuration and management.

**Latest updates** The latest updates to the Artix 4.1 documentation can be found at: [http://](http://www.iona.com/support/docs/artix/4.1/index.xml) [www.iona.com/support/docs/artix/4.1/index.xml.](http://www.iona.com/support/docs/artix/4.1/index.xml)

CHAPTER 1 | **Introduction**

## CHAPTER 2

# <span id="page-28-1"></span><span id="page-28-0"></span>Artix Concepts

*This chapter introduces the key concepts used in the Artix product.*

**In this chapter** This chapter discusses the following topics:

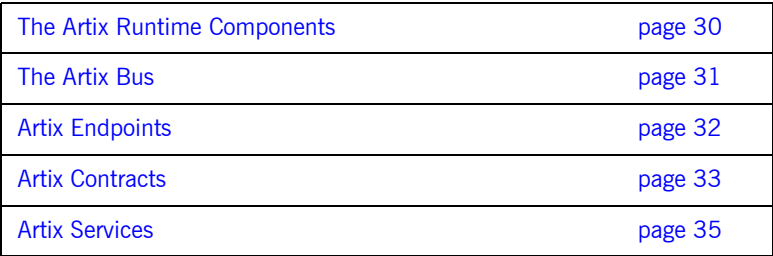

## <span id="page-29-0"></span>**The Artix Runtime Components**

**How it fits together Artix is comprised of a group of components that are built on the Adaptive** Runtime Technology (ART) platform:

- **<sup>•</sup>** [The Artix Bus](#page-30-0) is at the core of Artix, and provides the support for various transports and payload formats.
- [Artix Contracts](#page-32-0) describe your applications in such a way that they become services that can be deployed as [Artix Endpoints](#page-31-0).
- **[Artix Services](#page-34-0) include a number of advanced services, such as the** locator and session manager. Each Artix service is defined with an Artix contract and can be deployed as an Artix endpoint.

[Figure 2](#page-29-1) illustrates how the Artix elements fit together.

<span id="page-29-1"></span>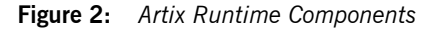

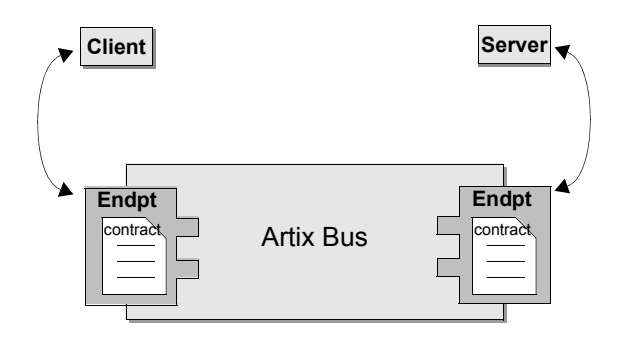

**Plugability** Because Artix is built on ART, all Artix services are implemented as plug-ins. You can also deploy your own services as plug-ins. This means that you can host any Artix service either as a standalone application or as a plug-in to another Artix application.

> Each separate service, regardless of how it is deployed, becomes a separate endpoint.

# <span id="page-30-0"></span>**The Artix Bus**

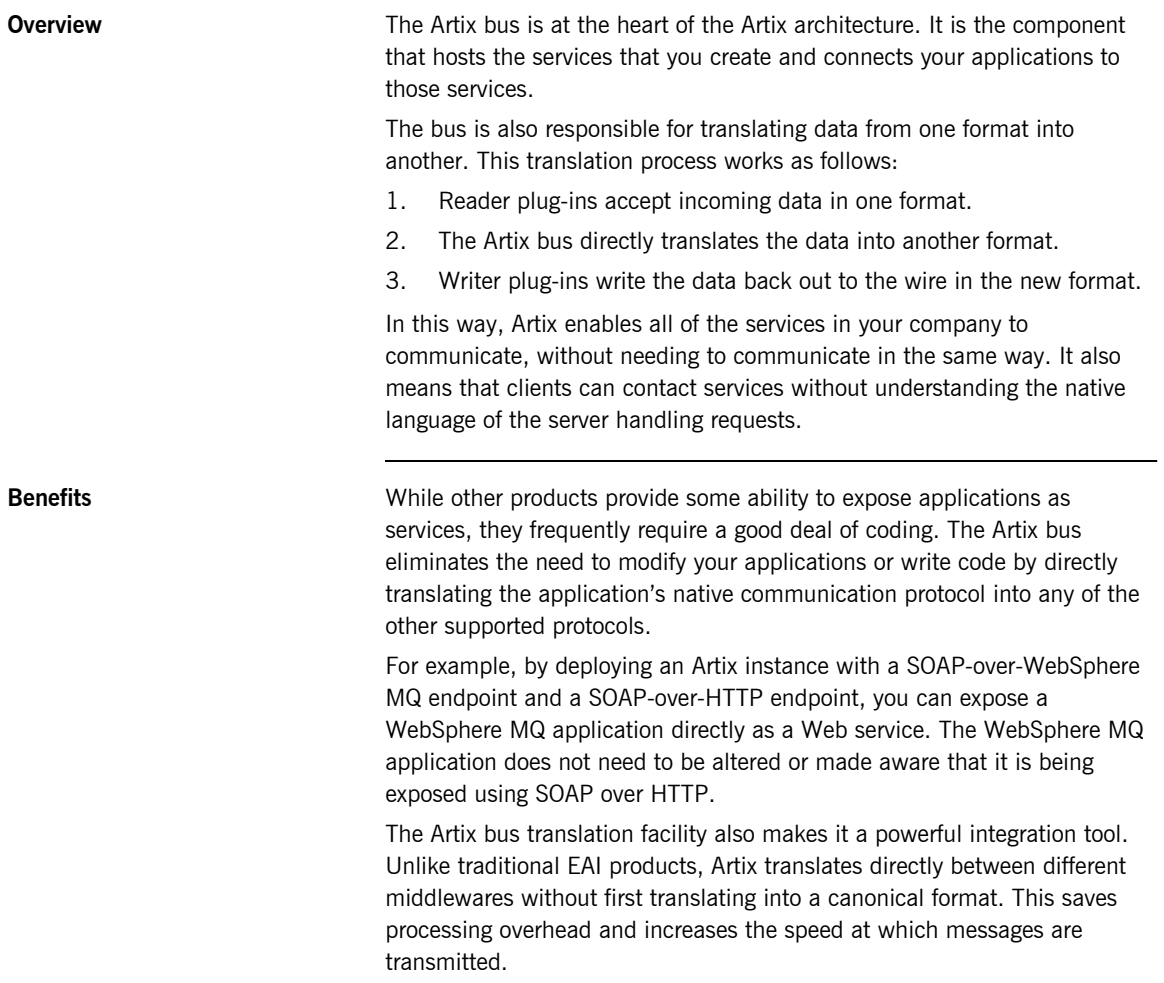

## <span id="page-31-0"></span>**Artix Endpoints**

**Overview An Artix endpoint is the connection point at which a service or a service** consumer connects to the Artix bus. Endpoints are described by a contract describing the services offered and the physical representation of the data on the network.

**Reconfigurable connection** An Artix endpoint provides an abstract connection point between applications, as shown in [Figure 2 on page 30](#page-29-1). The benefit of this abstract connection is that it allows you to change the underlying communication mechanism without recoding any of your applications. You only need to modify the contract describing the endpoint.

> For example, if one of your back-end service providers is a Tuxedo application and you want to swap it for a CORBA implementation, you simply change the endpoint's contract to contain a CORBA connection to the Artix bus. The clients accessing the back-end service provider do not need to be aware of the change.

## <span id="page-32-0"></span>**Artix Contracts**

**Overview Artix contracts are written in WSDL. In this way, a standard language is** used to describe the characteristics of services and their associated Artix endpoints. By defining characteristics such as service operations and messages in an abstract way—independent of the transport or protocol used to implement the endpoint—these characteristics can be bound to a variety of protocols and formats.

> Artix allows an abstract definition to be bound to multiple specific protocols and formats. This means that the same definitions can be reused in multiple implementations of a service. Artix contracts define the services exposed by a set of systems, the payload formats and transports available to each system, and the rules governing how the systems interact with each other. The simplest Artix contract defines a pair of systems with a shared interface, payload format, and transport. Artix contracts, however, can define very complex integration scenarios.

**WSDL elements** Understanding Artix contracts requires some familiarity with WSDL. The key WSDL elements are as follows·

**WSDL types** provide data type definitions used to describe messages.

**A WSDL message** is an abstract definition of the data being communicated. Each part of a message is associated with a defined type.

**A WSDL operation** is an abstract definition of the capabilities supported by a service, and is defined in terms of input and output messages.

**A WSDL portType** is a set of abstract operation descriptions.

**A WSDL binding** associates a specific data format for operations defined in a portType.

**A WSDL port** specifies the transport details for a binding, and defines a single communication endpoint.

**A WSDL service** specifies a set of related ports.

**The Artix contract** An Artix contract is specified in WSDL and is conceptually divided into logical and physical components.

### **The logical contract**

The logical contract specifies components that are independent of the underlying transport and wire format. It fully specifies the data structure and the possible operations or interactions with the interface. It enables Artix to generate skeletons and stubs without having to define the physical characteristics of the connection (transport and wire format).

The logical contract includes the types, message, operation, and portType elements of the WSDL file.

### **The physical contract**

The physical component of an Artix contract defines the format and transport-specific details. For example:

- The wire format, middleware transport, and service groupings
- **•** The connection between the portType operations and wire formats
- **•** Buffer layout for fixed formats
- **•** Artix extensions to WSDL

The physical contract includes the binding, port, and service elements of the WSDL file.

## <span id="page-34-0"></span>**Artix Services**

<span id="page-34-2"></span><span id="page-34-1"></span>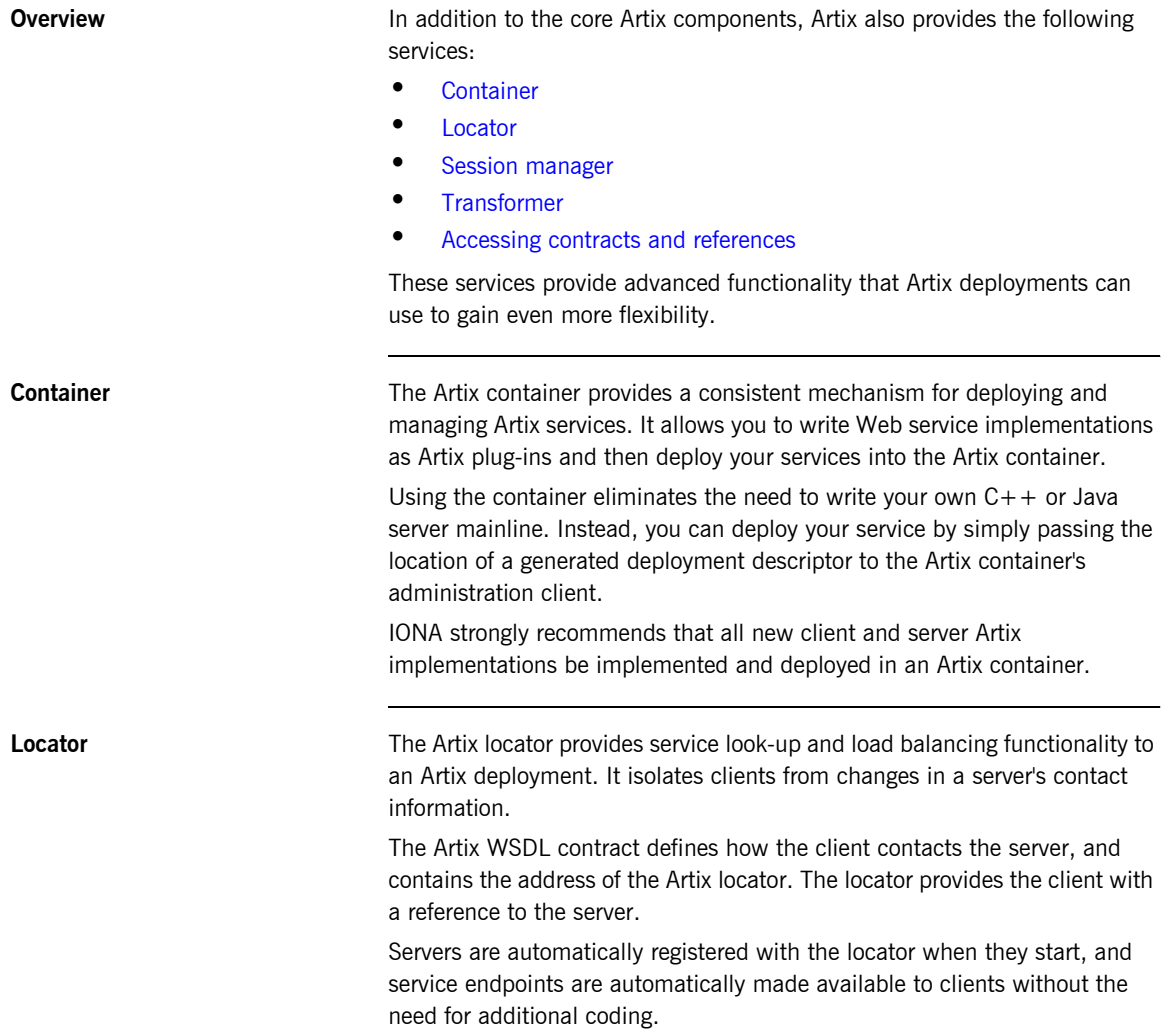

<span id="page-35-2"></span><span id="page-35-1"></span><span id="page-35-0"></span>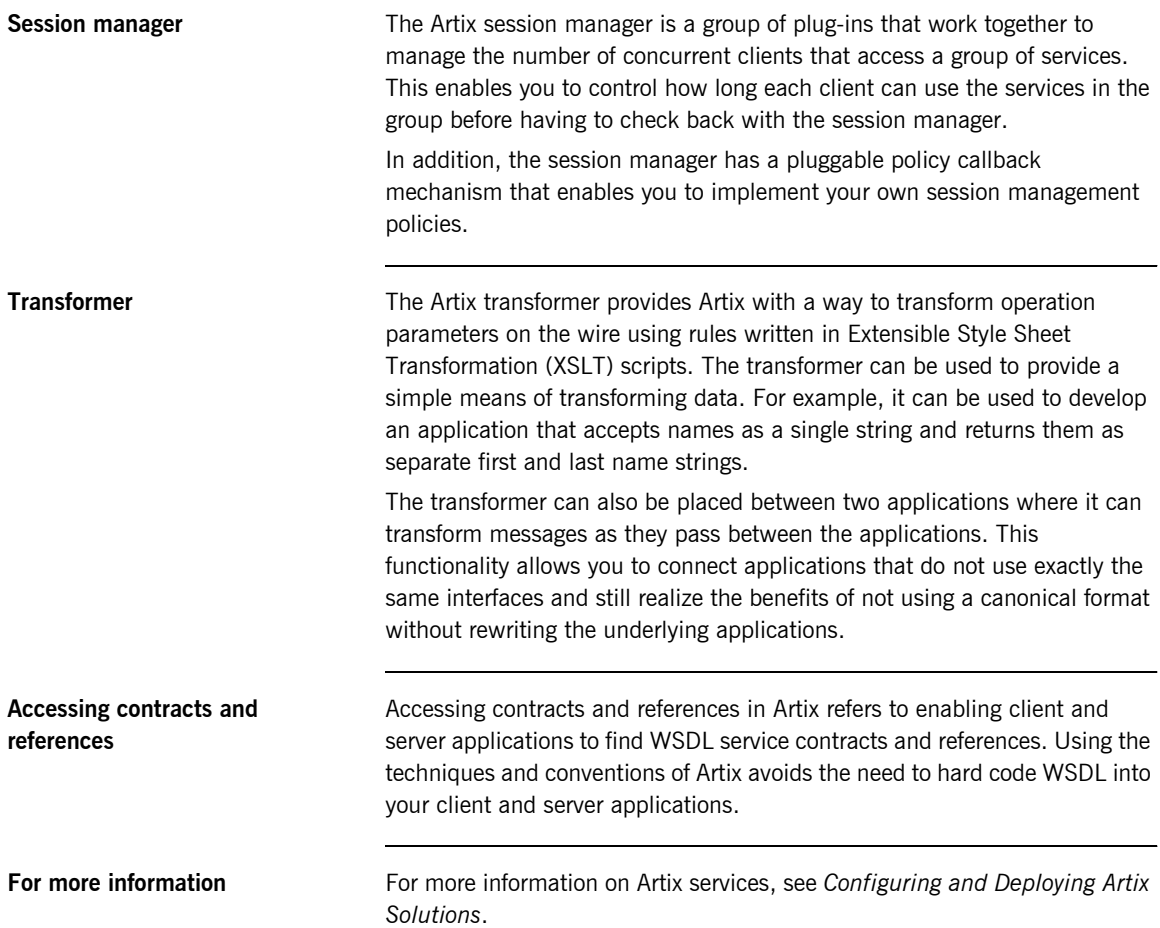
## CHAPTER 3

# Understanding **WSDL**

*Artix contracts use WSDL documents to describe services and the data they use.*

**In this chapter** This chapter discusses the following topics:

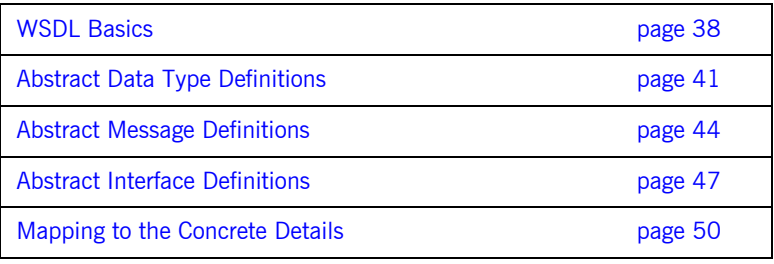

# <span id="page-37-0"></span>**WSDL Basics**

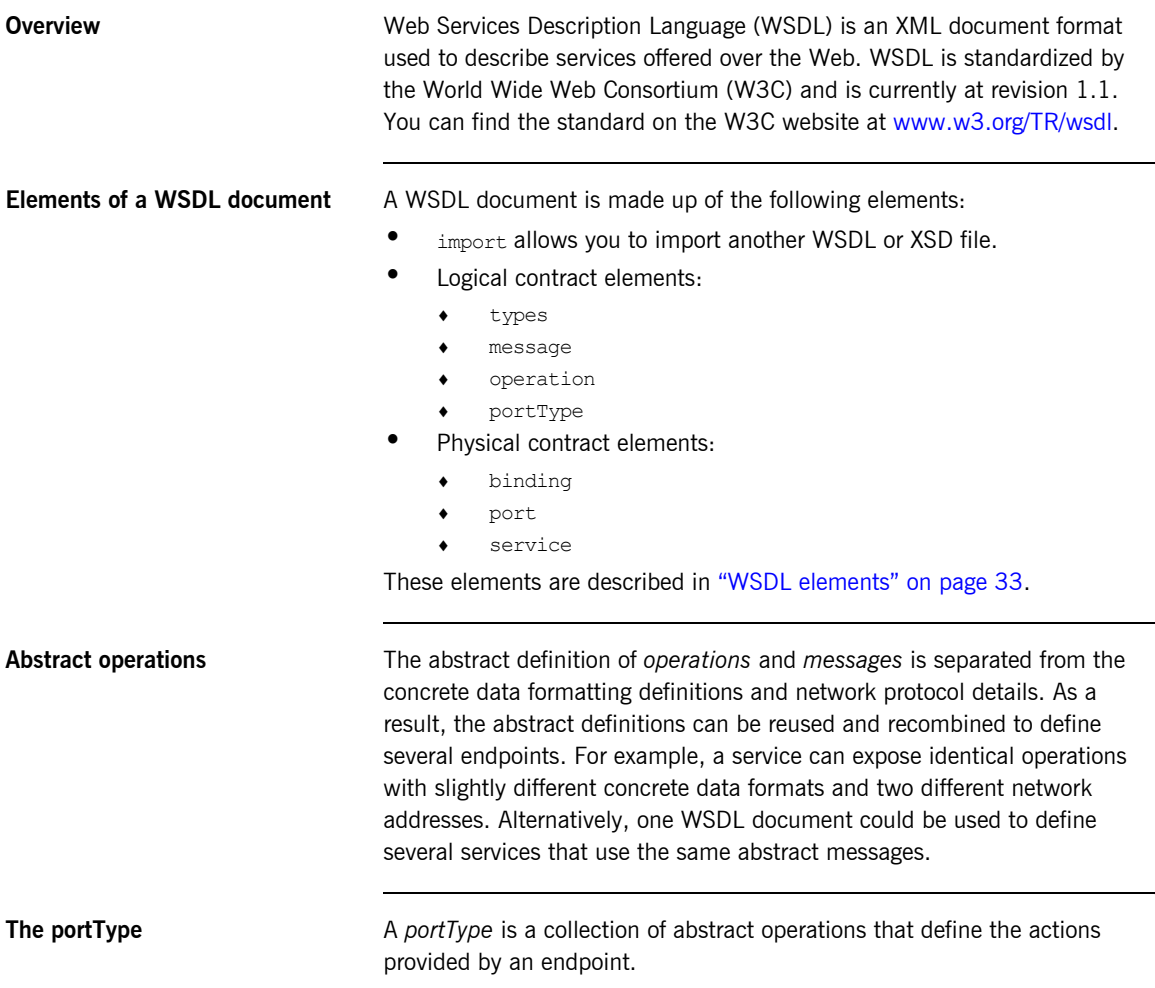

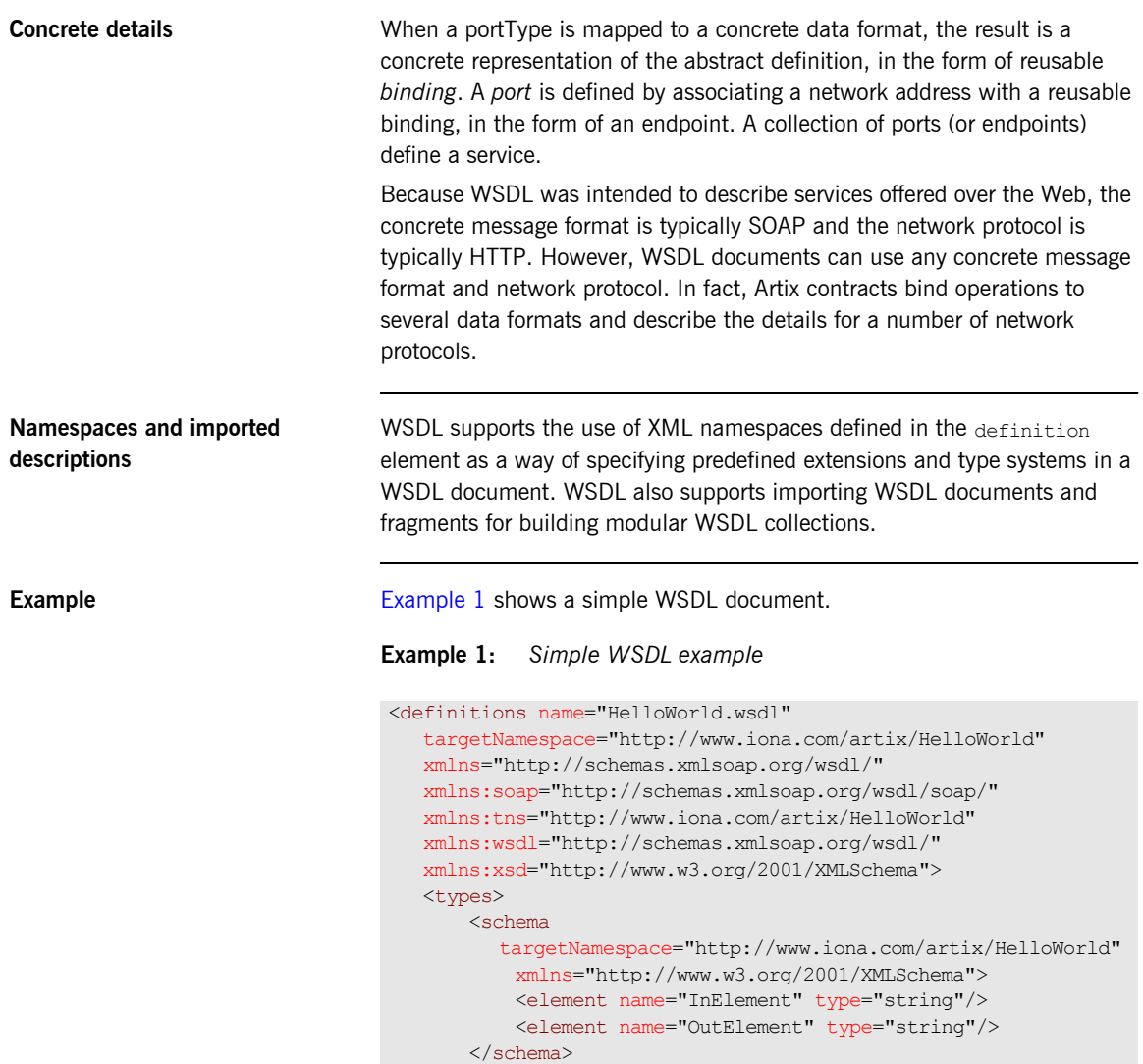

<span id="page-38-0"></span></types>

## **Example 1:** *Simple WSDL example (Continued)*

```
 <message name="RequestMessage">
        <part element="tns:InElement" name="InPart"/>
    </message>
    <message name="ResponseMessage">
        <part element="tns:OutElement" name="OutPart"/>
    </message>
    <portType name="HelloWorldPT">
       <operation name="sayHi">
            <input message="tns:RequestMessage"
            name="sayHiRequest"/>
            <output message="tns:ResponseMessage"
             name="sayHiResponse"/>
        </operation>
    </portType>
    <binding name="HelloWorldPTSOAPBinding"
             type="tns:HelloWorldPT">
        <soap:binding style="document"
             transport="http://schemas.xmlsoap.org/soap/http"/>
        <operation name="sayHi">
            <soap:operation soapAction="" style="document"/>
            <input name="sayHiRequest">
                <soap:body use="literal"/>
            </input>
            <output name="sayHiResponse">
                <soap:body use="literal"/>
            </output>
        </operation>
    </binding>
    <service name="HelloWorldService">
        <port binding="tns:HelloWorldPTSOAPBinding"
              name="HelloWorldPort">
            <soap:address
location="http://localhost:9000/HelloWorldService/
   HelloWorldPort"/>
       </port>
    </service>
</definitions>
```
# <span id="page-40-0"></span>**Abstract Data Type Definitions**

<span id="page-40-1"></span>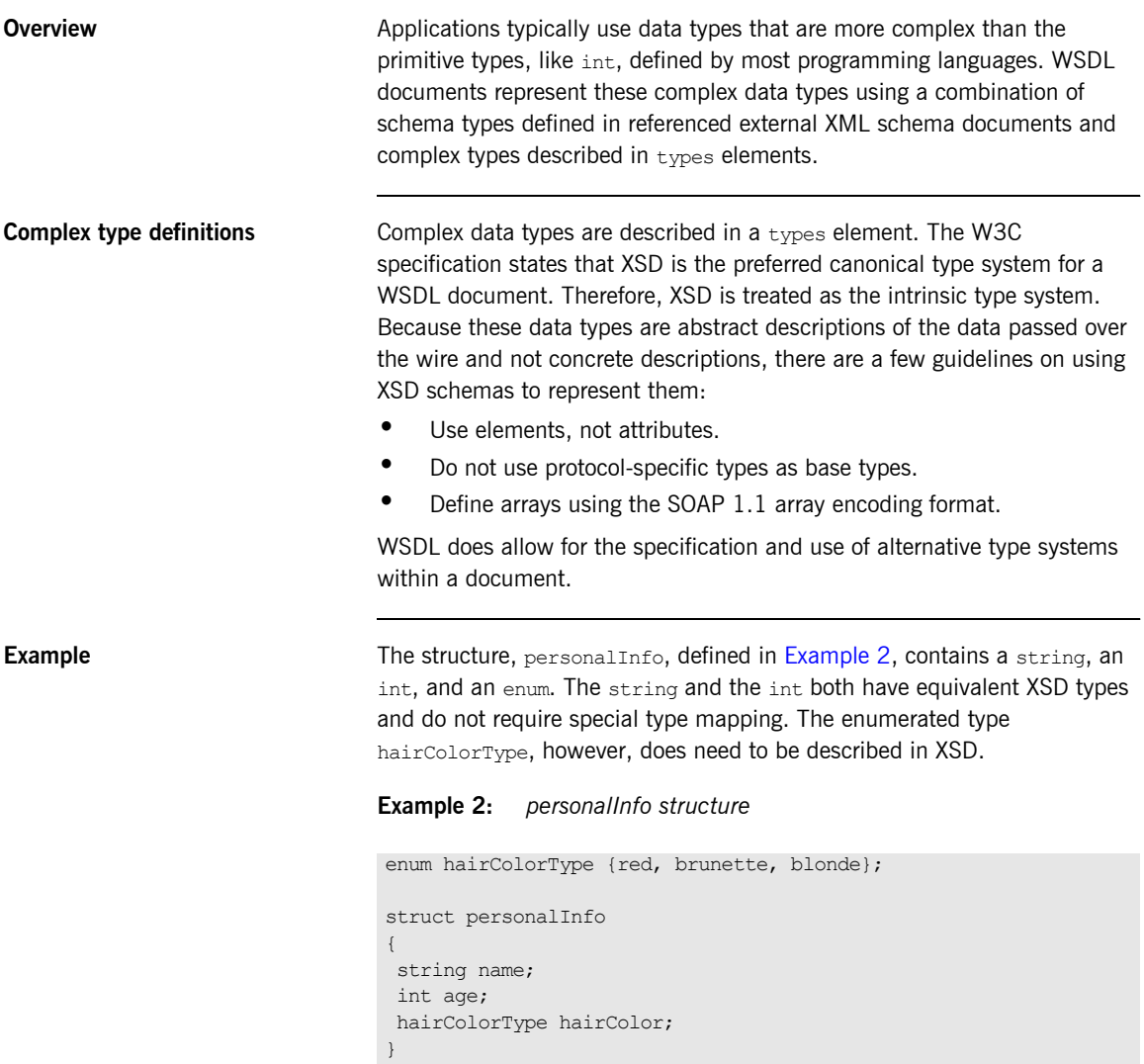

[Example 3](#page-41-0) shows one mapping of personalInfo into XSD. This mapping is a direct representation of the data types defined in [Example 2](#page-40-1).

hairColorType is described using a named simpleType because it does not have any child elements. personalInfo is defined as an element so that it can be used in messages later in the contract.

<span id="page-41-0"></span>**Example 3:** *XSD type definition for personalInfo*

```
<types>
   <xsd:schema targetNamespace="http://iona.com/personal/schema" 
   xmlns:xsd1="http://iona.com/personal/schema" xmlns="http://
   www.w3.org/2000/10/XMLSchema"/>
    <simpleType name="hairColorType">
      <restriction base="xsd:string">
         <enumeration value="red"/>
         <enumeration value="brunette"/>
         <enumeration value="blonde"/>
       </restriction>
     </simpleType>
     <element name="personalInfo">
       <complexType>
         <sequence>
             <element name="name" type="xsd:string"/>
             <element name="age" type="xsd:int"/>
            <element name="hairColor" type="xsd1:hairColorType"/>
         </sequence>
       </complexType>
     </element>
</types>
```
Another way to map personallnfo is to describe hairColorType in-line as shown in [Example 4.](#page-41-1) WIth this mapping, however, you cannot reuse the description of hairColorType.

## <span id="page-41-1"></span>**Example 4:** *Alternate XSD Mapping for personalInfo*

```
<types>
   <xsd:schema targetNamespace="http://iona.com/personal/schema" 
   xmlns:xsd1="http://iona.com/personal/schema" xmlns="http://
  www.w3.org/2000/10/XMLSchema"/>
    <element name="personalInfo">
      <complexType>
        <sequence>
          <element name="name" type="xsd:string"/>
           <element name="age" type="xsd:int"/>
```
## **Example 4:** *Alternate XSD Mapping for personalInfo (Continued)*

```
 <element name="hairColor">
             <simpleType>
               <restriction base="xsd:string">
                 <enumeration value="red"/>
                 <enumeration value="brunette"/>
                 <enumeration value="blonde"/>
              \langle/restriction>
             </simpleType>
           </element>
         </sequence>
       </complexType>
     </element>
</types>
```
# <span id="page-43-0"></span>**Abstract Message Definitions**

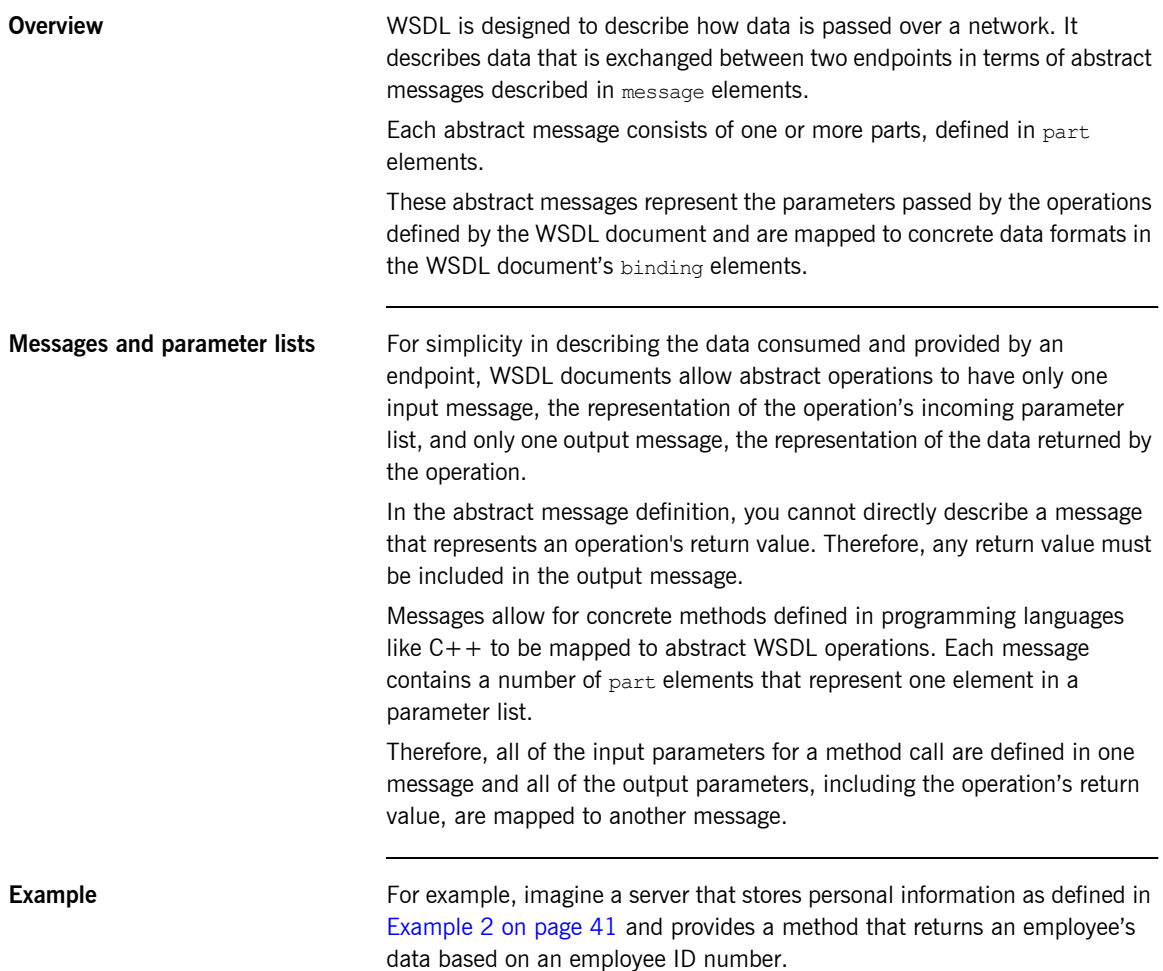

The method signature for looking up the data would look similar to [Example 5](#page-44-0).

## <span id="page-44-0"></span>**Example 5:** *Method for Returning an Employeeís Data*

personalInfo lookup(long empId)

This method signature could be mapped to the WSDL fragment shown in [Example 6](#page-44-1).

## **Example 6:** *WSDL Message Definitions*

```
<message name="personalLookupRequest">
   <part name="empId" type="xsd:int" />
</message>
<message name="personalLookupResponse>
   <part name="return" element="xsd1:personalInfo" />
</message>
```
<span id="page-44-1"></span>**Message naming** Each message in a WSDL document must have a unique name within its namespace. Choose message names that show whether they are input messages (requests) or output messages (responses).

<span id="page-44-2"></span>**Message parts** Message parts are the formal data elements of the abstract message. Each part is identified by a name attribute and by either a type or an element attribute that specifies its data type. The data type attributes are listed in [Table 1.](#page-44-2)

**Table 1:** *Part Data Type Attributes*

| <b>Attribute</b>    | <b>Description</b>                                                                     |
|---------------------|----------------------------------------------------------------------------------------|
| type="type name"    | The datatype of the part is defined by a<br>simpleType Of complexType Called type name |
| element="elem_name" | The datatype of the part is defined by an<br>element called elem name.                 |

Messages are allowed to reuse part names. For instance, if a method has a parameter, foo, which is passed by reference or is an in/out, it can be a part in both the request message and the response message. An example of parameter reuse is shown in [Example 7.](#page-45-0)

## <span id="page-45-0"></span>**Example 7:** *Reused Part*

```
<message name="fooRequest">
  <part name="foo" type="xsd:int"/>
</message>
<message name="fooReply">
  <part name="foo" type="xsd:int"/>
</message>
```
# <span id="page-46-0"></span>**Abstract Interface Definitions**

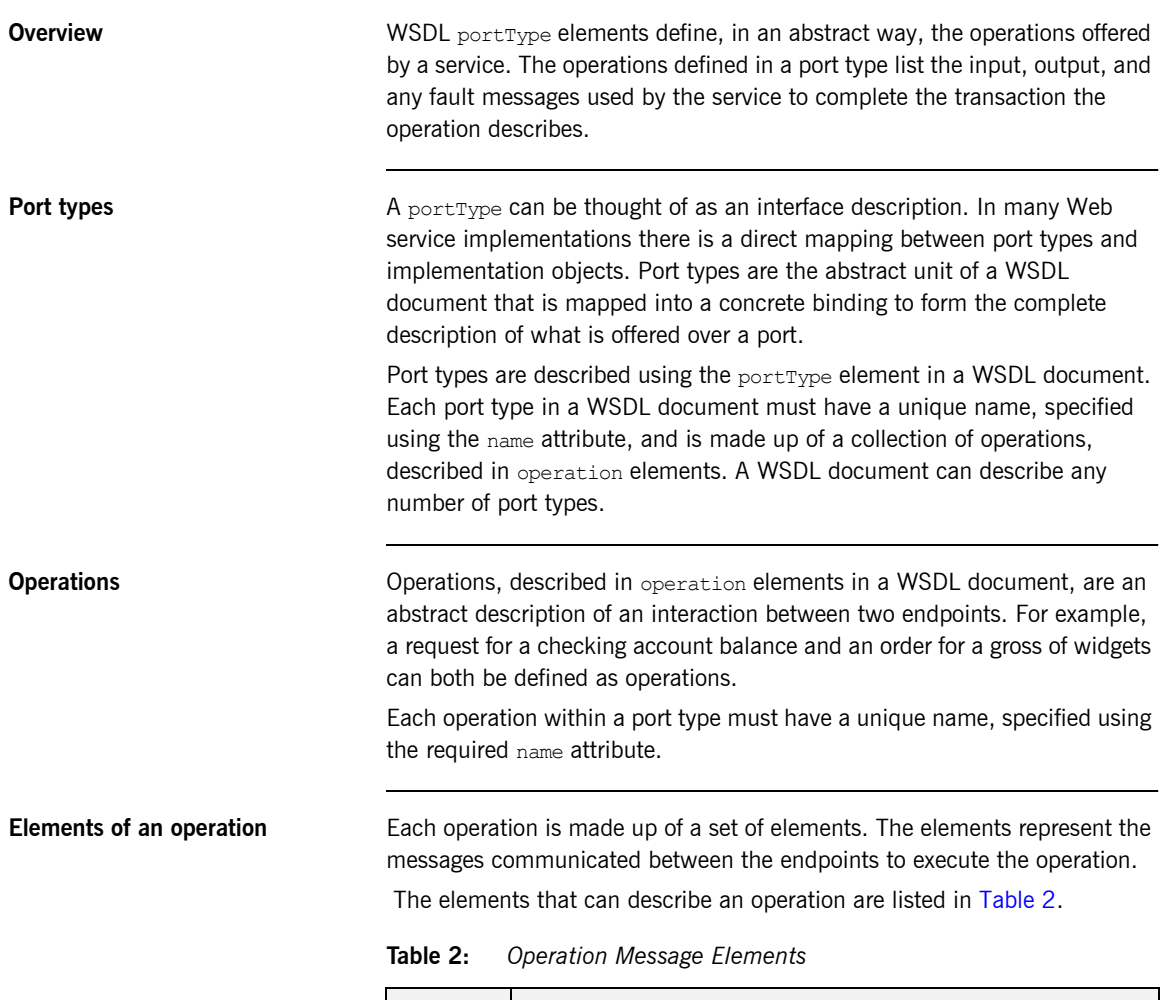

<span id="page-46-1"></span>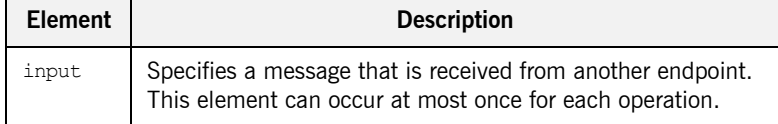

| <b>Element</b> | <b>Description</b>                                                                                                    |
|----------------|----------------------------------------------------------------------------------------------------|
| output         | Specifies a message that is sent to another endpoint. This<br>element can occur at most once for each operation.                                                 |
| fault          | Specifies a message used to communicate an error condition<br>between the endpoints. This element is not required and can<br>occur an unlimited number of times. |

**Table 2:** *Operation Message Elements (Continued)*

An operation is required to have at least one input or output element. The elements are defined by two attributes listed in [Table 3](#page-47-0).

<span id="page-47-0"></span>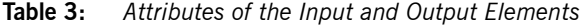

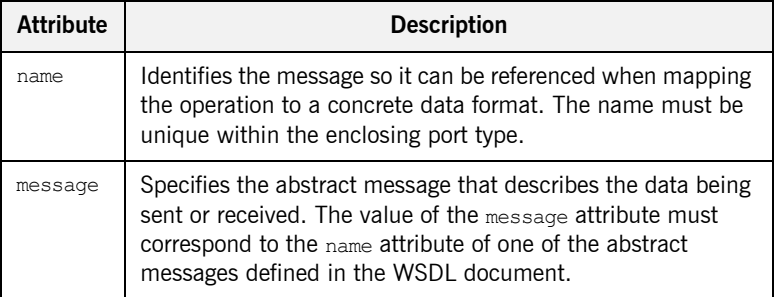

It is not necessary to specify the name attribute for all input and output elements; WSDL provides a default naming scheme based on the enclosing operation's name.

If only one element is used in the operation, the element name defaults to the name of the operation. If both an input and an output element are used, the element name defaults to the name of the operation with Request or Response respectively appended to the name.

**Return values** Because the port type is an abstract definition of the data passed during an operation, WSDL does not provide for return values to be specified for an operation. If a method returns a value, it is mapped into the output message as the last part of that message. The concrete details of how the message parts are mapped into a physical representation are described in "Bindings" [on page 50.](#page-49-1)

<span id="page-48-0"></span>**Example** For example, in implementing a server that stores personal information in the structure defined in [Example 2 on page 41,](#page-40-1) you might use an interface similar to the one shown in [Example 8.](#page-48-0)

## **Example 8:** *personalInfo Lookup Interface*

```
interface personalInfoLookup
{
   personalInfo lookup(in int empID)
   raises(idNotFound);
}
```
This interface could be mapped to the port type in [Example 9](#page-48-1).

<span id="page-48-1"></span>**Example 9:** *personalInfo Lookup Port Type*

```
<types>
...
   <element name="idNotFound" type="idNotFoundType">
   <complexType name="idNotFoundType">
    <sequence>
      <element name="ErrorMsg" type="xsd:string"/>
      <element name="ErrorID" type="xsd:int"/>
     </sequence>
   </complexType>
</types>
<message name="personalLookupRequest">
  <part name="empId" type="xsd:int" />
</message>
<message name="personalLookupResponse">
   <part name="return" element="xsd1:personalInfo" />
</message>
<message name="idNotFoundException">
   <part name="exception" element="xsd1:idNotFound" />
</message>
<portType name="personalInfoLookup">
   <operation name="lookup">
    <input name="empID" message="personalLookupRequest" />
    <output name="return" message="personalLookupResponse" />
     <fault name="exception" message="idNotFoundException" />
   </operation>
</portType>
```
# <span id="page-49-0"></span>**Mapping to the Concrete Details**

<span id="page-49-1"></span>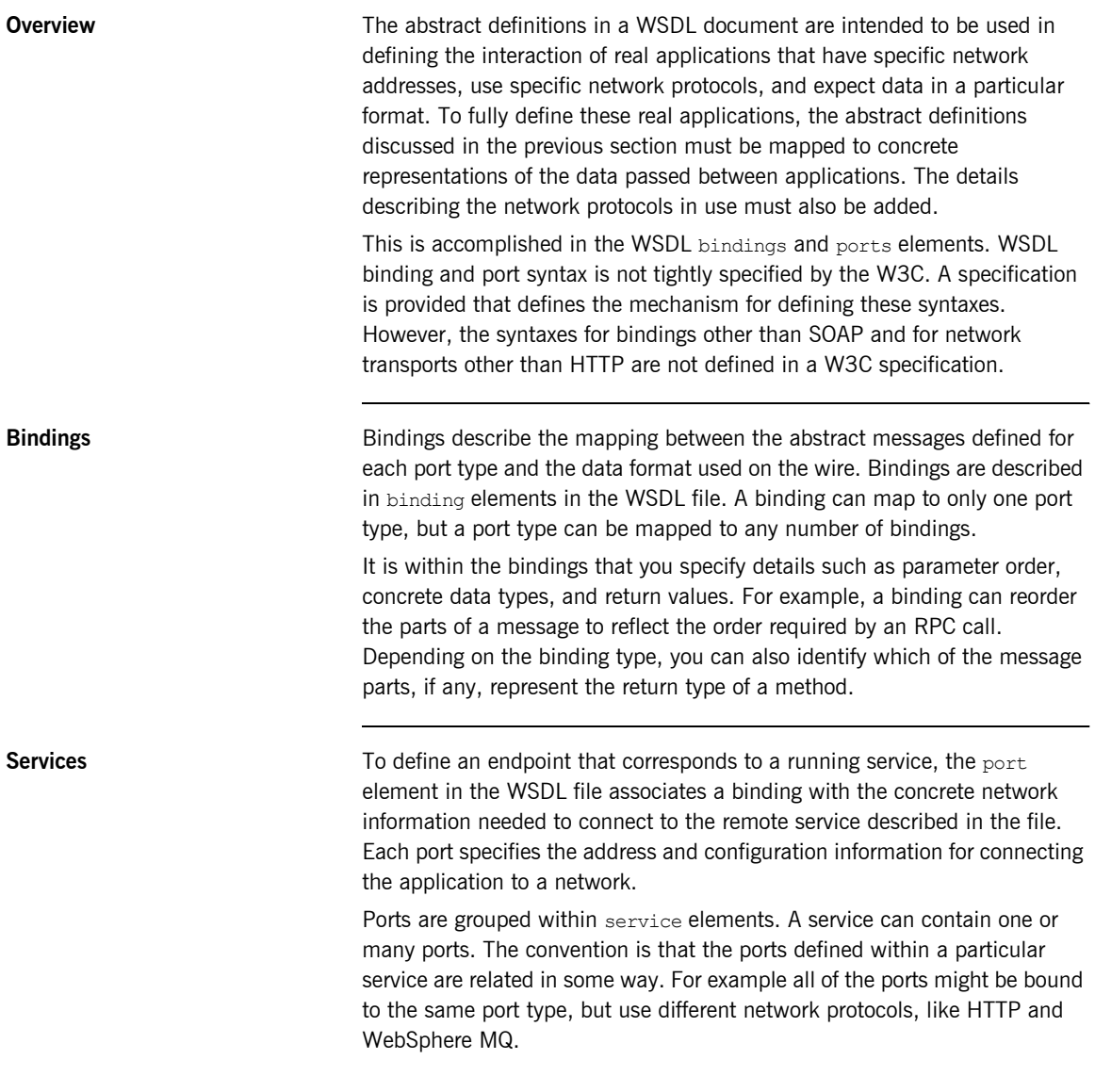

## CHAPTER 4

# Artix Designer Introduction and **Tutorial**

*This chapter introduces Artix Designer, and outlines how you can use it to build a WSDL file and to generate starting point code.*

**In this chapter** This chapter discusses the following topics:

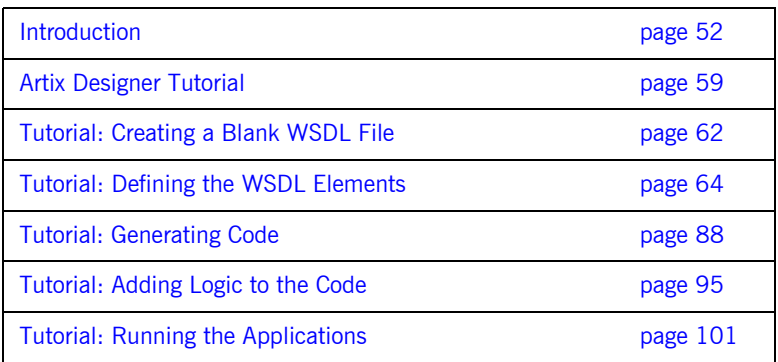

# <span id="page-51-0"></span>**Introduction**

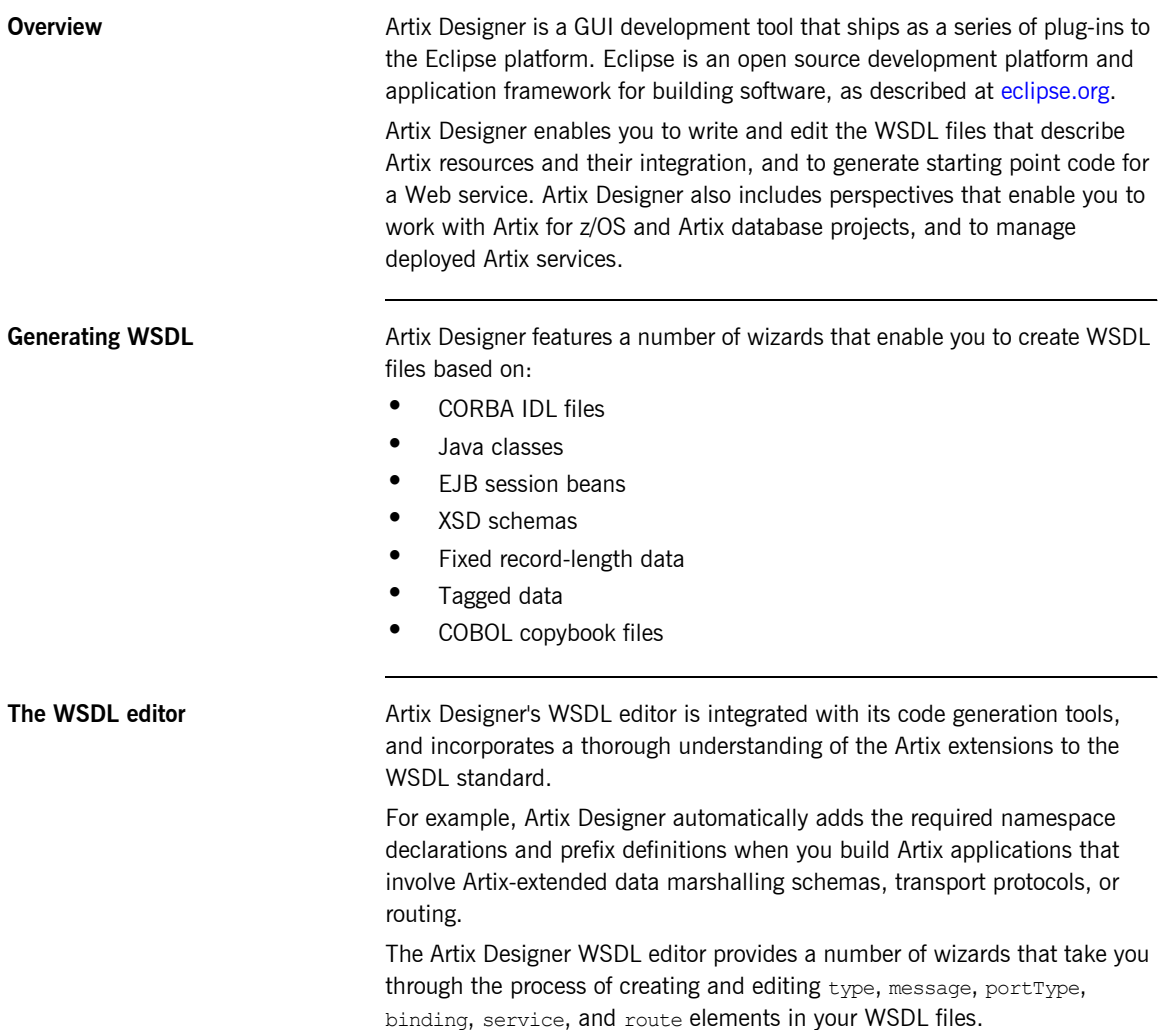

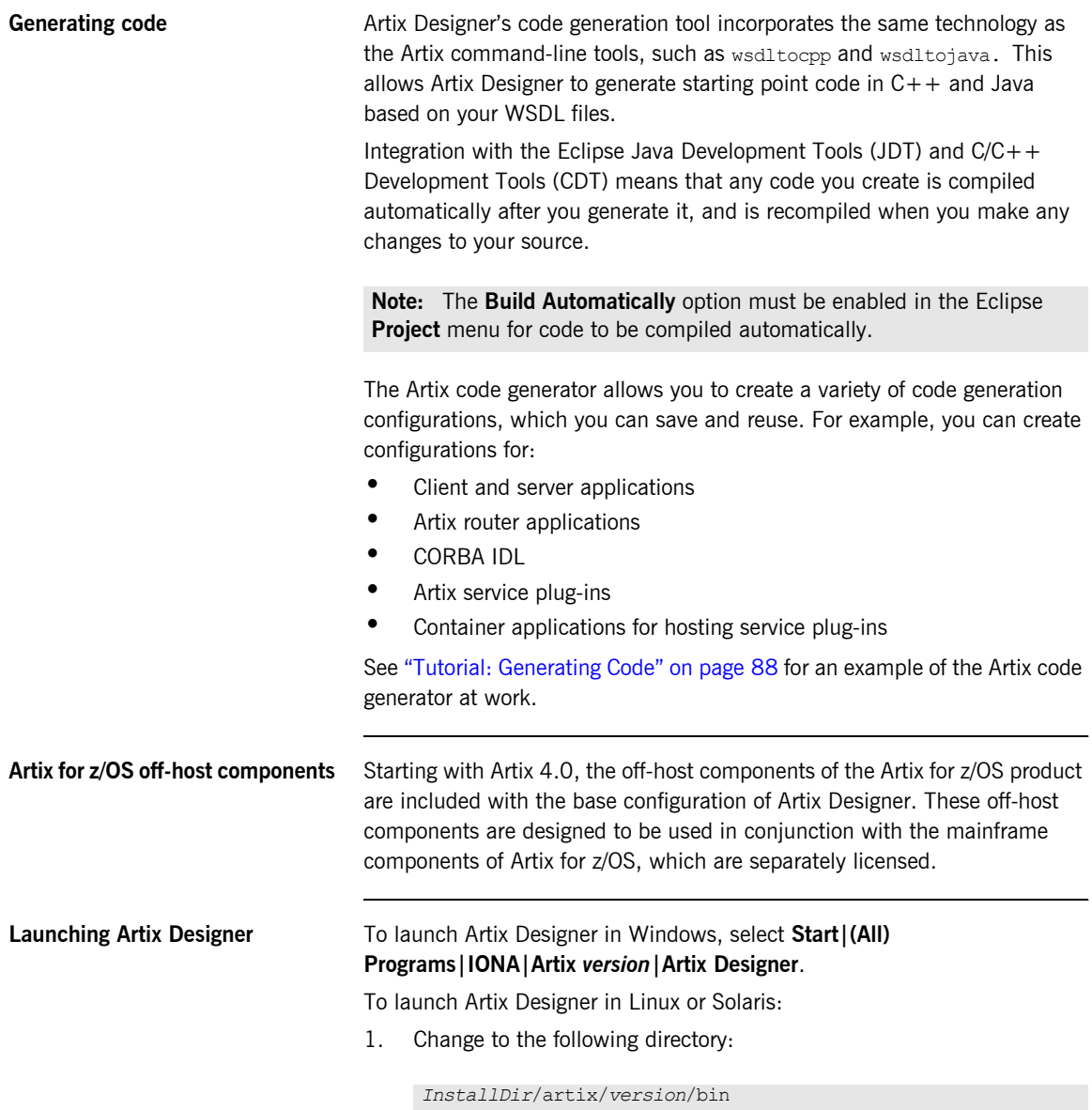

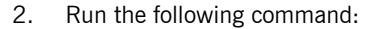

./start\_eclipse

The Eclipse platform launches with the Artix Designer plug-ins loaded.

**Note:** You can install Artix Designer into an existing Eclipse 3.1 or 3.2 installation, as described in "Configuring Eclipse for Artix Designer" in the [Artix 4.1 Installation Guide.](http://www.iona.com/support/docs/artix/4.1/install_guide/index.htm)

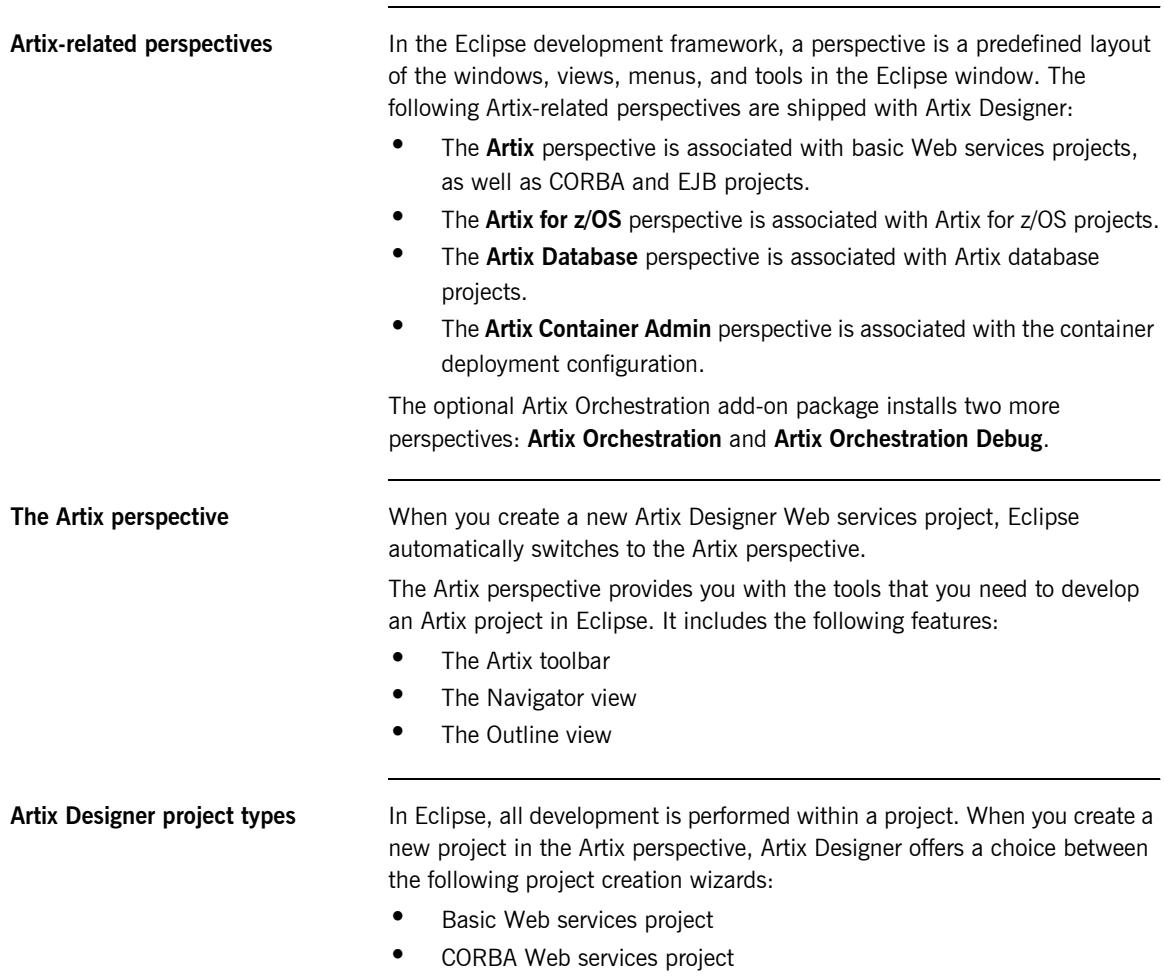

- **ï** Database Web services project
- **ï** Web services projects from EJB
- **ï** z/OS CORBA Web services project from IDL
- **ï** z/OS Web services project starting from an application
- **ï** z/OS Web services project starting from DB2
- z/OS Web services project starting from deployment descriptors
- **•** z/OS Web services projects starting from WSDL

A CORBA Web services project creates a WSDL file and a router configuration based on a CORBA IDL data source.

**Artix Designer project templates** The project creation wizards other than **Basic** have preselected project templates. When you select one of these wizards, you also select its associated project template.

> When you create a new project starting with the **Basic Web services project** wizard, Artix Designer prompts you to specify a template. The template sets up files and a directory structure for you.

> The **Empty project** template creates only a project folder and an Eclipse .project file. You must import or link to an existing WSDL file, or create a new one, in order to have a starting point for generating code.

The other project templates create all the starting point code and configuration information needed for your Web services application.

**Note:** When using a template other than **Empty**, you must have a valid WSDL file prepared in advance.

Artix Designer provides the following project templates:

- **Empty project**
- **•** Artix router
- **ï** C++ client
- **ï** C++ client and container
- **ï** C++ client and server
- **ï** C++ container
- **ï** C++ server
- **ï** Java client
- **ï** Java client and container
- **•** Java client and server
- **ï** Java container
- **ï** Java server

<span id="page-55-0"></span>**Using the Artix toolbar** The Artix toolbar gives you quick access to the primary Artix Designer functionality. It contains the following buttons:

**Table 4:** *Artix Designer Toolbar Buttons*

| <b>Button</b> |                 | <b>Description</b>                                                                          |
|---------------|-----------------|---------------------------------------------------------------------------------------------|
|               | Standard        | Re-run the last-run Artix Tools configuration. <sup>a</sup>                                 |
|               |                 | Import Artix demos into Artix Designer.                                                     |
|               | Artix for z/OS  | Export Artix for z/OS project<br>(active in the Artix for z/OS perspective).                |
| $ {\bf B} $   |                 | Create a BIM file from the current WSDL file<br>(active in the Artix for z/OS perspective). |
|               |                 | Validate selected WSDL for Artix for z/OS<br>(active in the Artix for z/OS perspective).    |
|               |                 | Add import element to currently selected WSDL file.                                         |
|               | <b>Standard</b> | Add $type$ element to currently selected WSDL file.                                         |
|               |                 | Add message element to currently selected WSDL file.                                        |
|               |                 | Add portType element to currently selected WSDL file.                                       |
| b             |                 | Add binding element to currently selected WSDL file.                                        |
|               | <b>Standard</b> | Add service element to currently selected WSDL file.                                        |
|               |                 | Add route element to currently selected WSDL file.                                          |

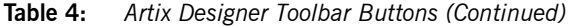

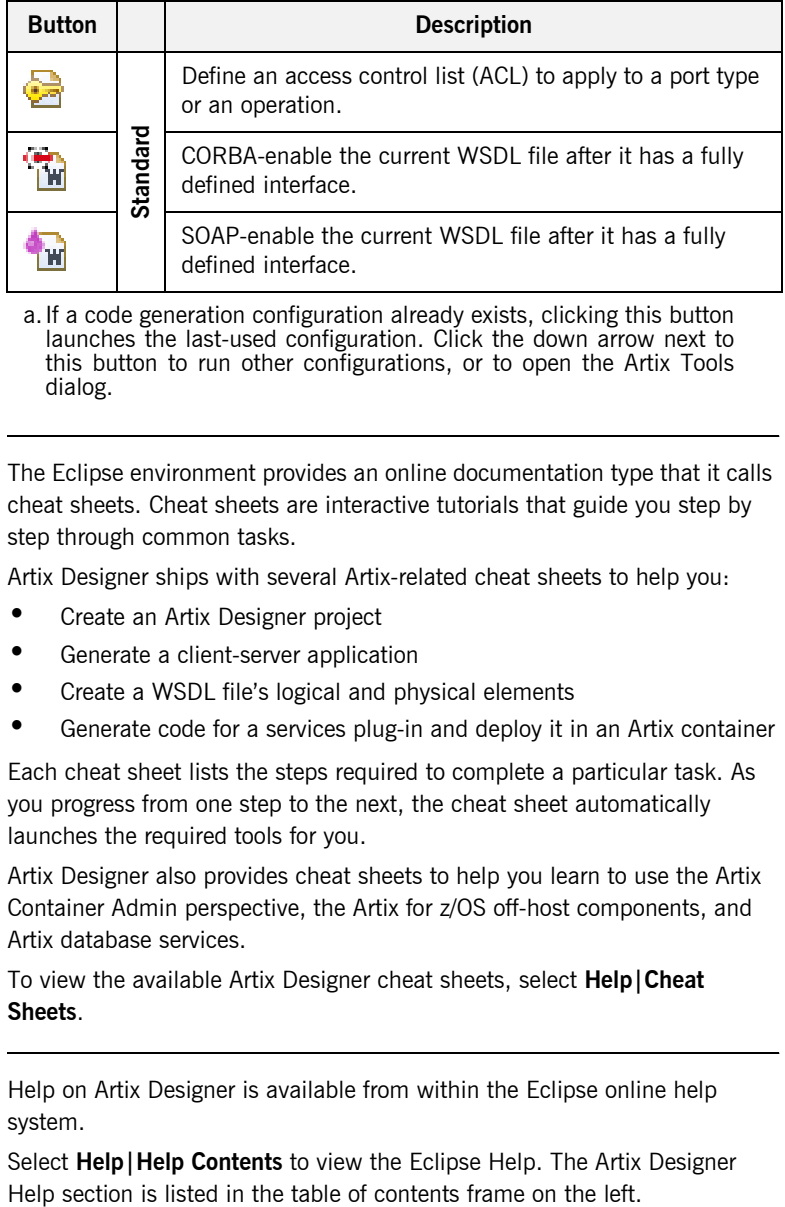

a.If a code generation configuration already exists, clicking this button launches the last-used configuration. Click the down arrow next to this button to run other configurations, or to open the Artix Tools dialog.

**Cheat sheets** The Eclipse environment provides an online documentation type that it calls cheat sheets. Cheat sheets are interactive tutorials that guide you step by step through common tasks.

Artix Designer ships with several Artix-related cheat sheets to help you:

- **ï** Create an Artix Designer project
- **ï** Generate a client-server application
- **•** Create a WSDL file's logical and physical elements
- **ï** Generate code for a services plug-in and deploy it in an Artix container

Each cheat sheet lists the steps required to complete a particular task. As you progress from one step to the next, the cheat sheet automatically launches the required tools for you.

Artix Designer also provides cheat sheets to help you learn to use the Artix Container Admin perspective, the Artix for z/OS off-host components, and Artix database services.

To view the available Artix Designer cheat sheets, select **Help|Cheat Sheets**.

**Online help Help** on Artix Designer is available from within the Eclipse online help system.

Select **Help|Help Contents** to view the Eclipse Help. The Artix Designer

In addition, you can access context-sensitive Help from within the Artix Designer wizards and the Artix Tools window by pressing **F1**.

# <span id="page-58-0"></span>**Artix Designer Tutorial**

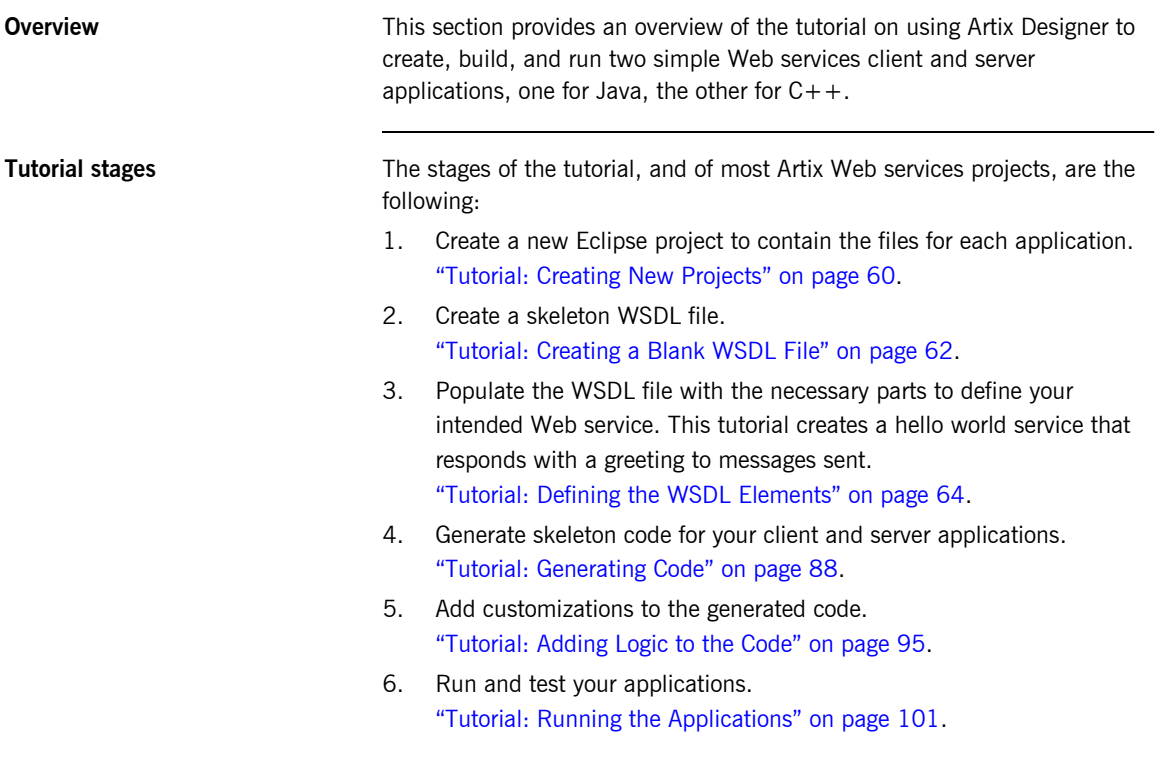

# <span id="page-59-0"></span>**Tutorial: Creating New Projects**

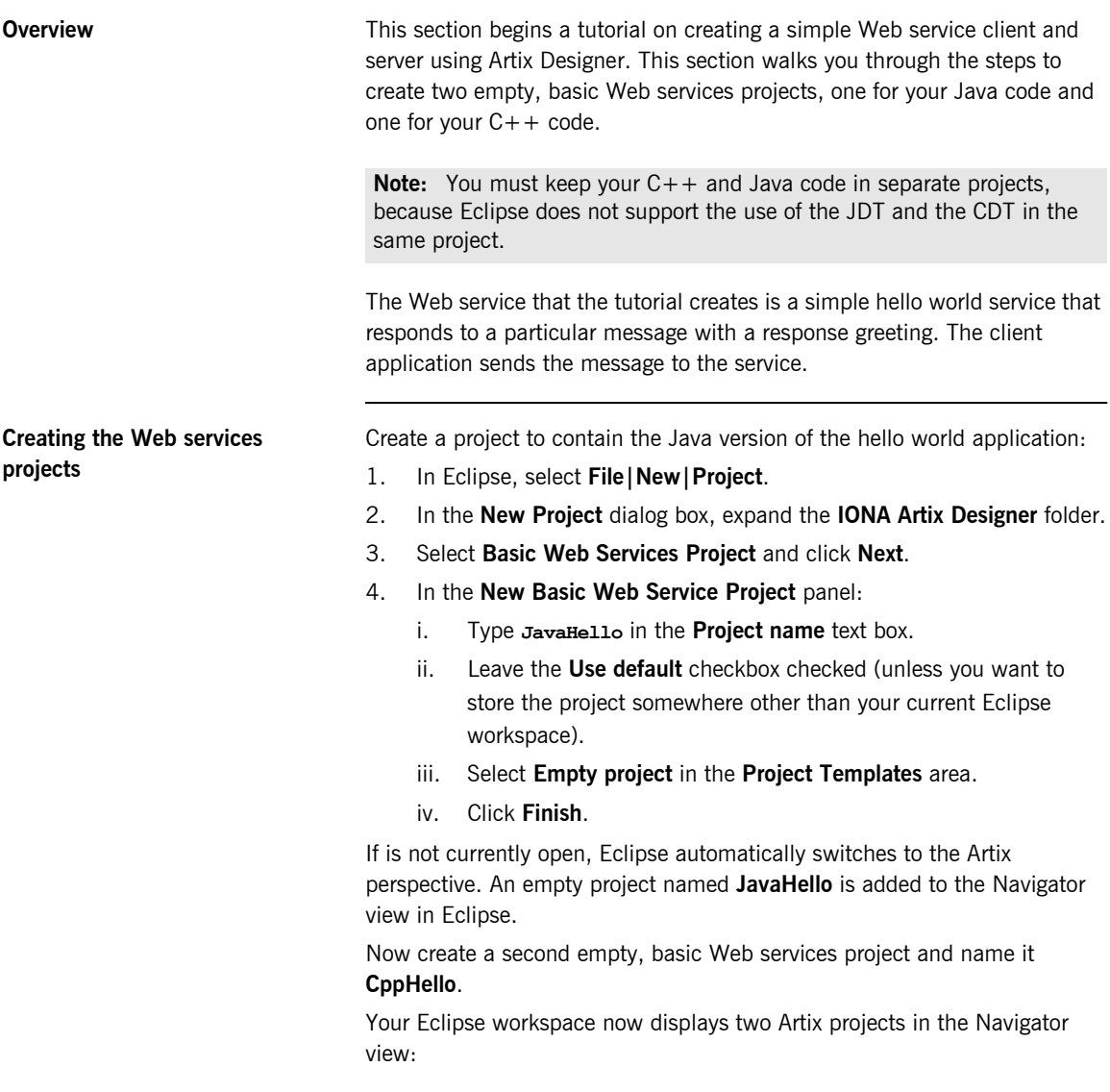

- **ï CppHello**
- **ï JavaHello**

# <span id="page-61-0"></span>**Tutorial: Creating a Blank WSDL File**

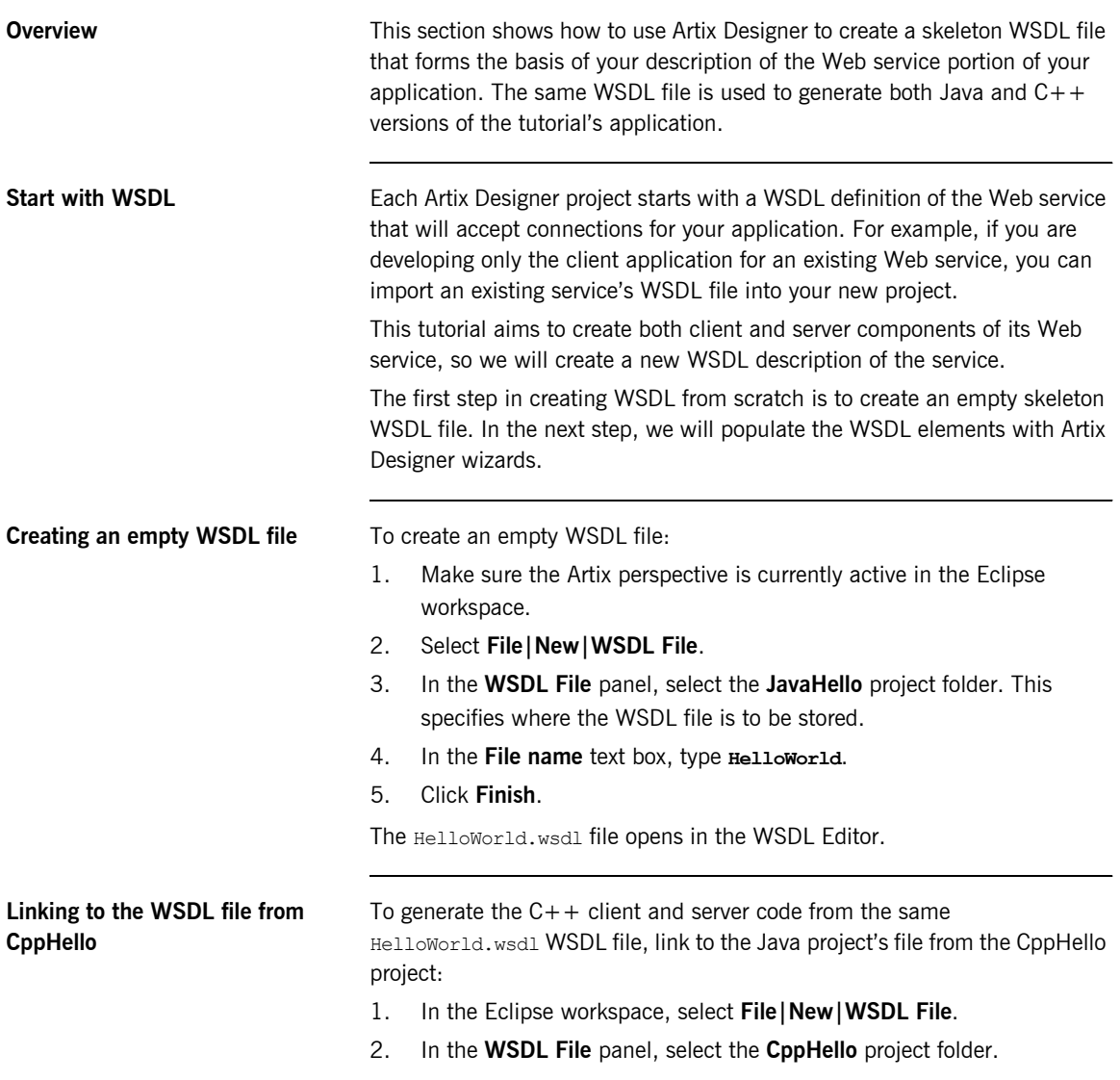

- 3. In the **File name** text box, type **HelloWorld**.
- 4. Click the **Advanced** button.
- 5. Select the **Link to file in the file system** checkbox and click **Browse**.
- 6. Browse to the *EclipseWorkspace*\JavaHello directory, select the **HelloWorld.wsdl** file, and click **Open**.

**Note:** You specified the location of your *EclipseWorkspace* directory when you first started Artix Designer. The default location for Windows users is in your My Documents directory. The default location for UNIX and Linux users is *ArtixInstallDir*/artix/*version*/eclipse/workspace

## 7. Click **Finish**.

The HelloWorld.wsdl file now appears as a link in the **CppHello** project.

**Figure 3:** *The CppHello Project with a Link to the HelloWorld.wsdl File*

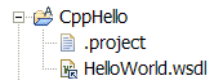

**Note:** When you use a link to a file (instead of a copy of the file), the same file is used by both the CppHello and JavaHello projects.

It is also possible to import the WSDL file into the CppHello project by selecting **File|Import**. However, this would create a separate physical file, and any changes you made to one WSDL file would not be replicated in the other.

## <span id="page-63-0"></span>**Tutorial: Defining the WSDL Elements**

**Overview** Next, populate the empty WSDL file skeleton with the elements to make it a valid Artix contract. Artix Designer provides a series of wizards that allow you to create each of these elements.

> This section guides you through the task of creating the contract elements in the following topics:

- "Defining Types" on page 65
- **•** "Defining Messages" on page 70
- **•** "Defining Port Types" on page 74
- **•** "Defining Bindings" on page 78
- **•** "Defining a Service" on page 83

## <span id="page-64-0"></span>**Defining Types**

<span id="page-64-1"></span>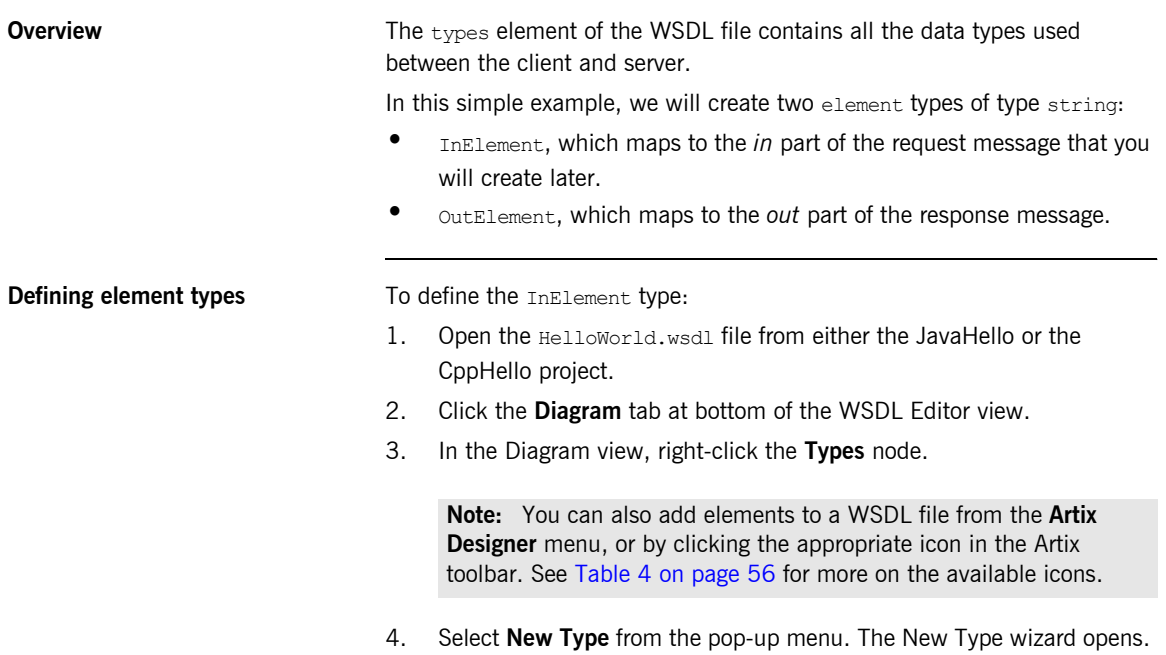

5. In the Select Source Resources panel, make sure **HelloWorld.wsdl** is selected in the **Source File(s)** section.

**Figure 4:** *The Select Source Resources Panel*

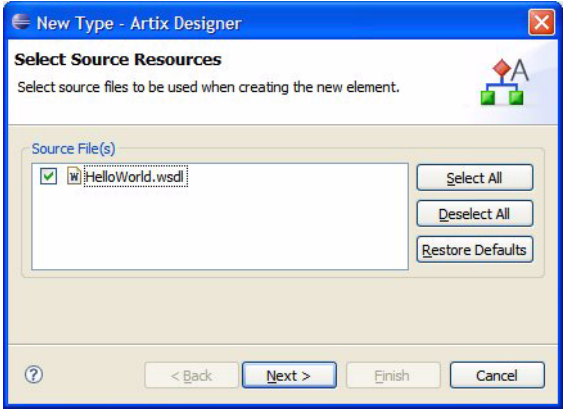

- <span id="page-65-0"></span>6. Click **Next** to display the Define Type Properties panel.
- 7. In the Define Type Properties panel:
	- i. Type **InElement** in the **Name** text box.
	- ii. Accept the default target namespace provided.
	- iii. Select the **element** radio button.
- iv. Click **Next**.
- **Figure 5:** *The Define Type Properties Panel*

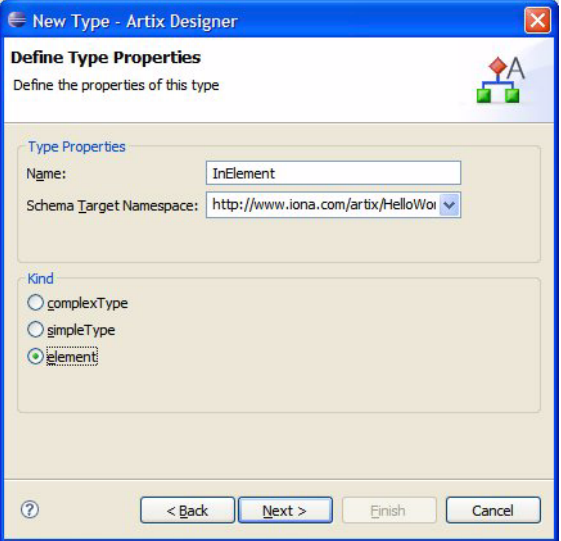

- 8. In the Define Element Data panel:
	- i. Select the **Pre-declared Type** button.
	- ii. Select **string** from the drop-down list.

iii. Leave the other controls blank.

**Figure 6:** *The Define Element Data Panel*

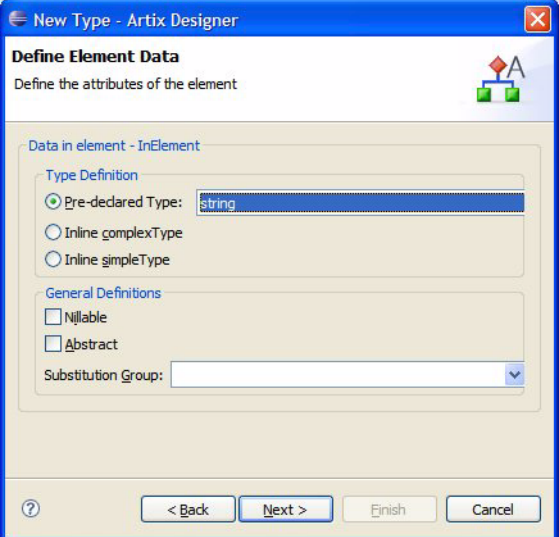

9. Click **Next** to display the View Type Summary panel, then click **Finish**.

To define the OutElement type:

- 1. Repeat steps [2](#page-64-1) to [6](#page-65-0) above.
- 2. In the Define Type Properties panel:
	- i. Enter **OutElement** in the **Name** field.
	- ii. Select the **element** radio button
	- iii. Click **Next**.
- 3. In the Define Element Data panel:
	- i. Select **Pre-declared Type**
	- ii. Select **string** from the drop-down list.
	- iii. Click **Next**.
- 4. In the View Type Summary panel, click **Finish**.

Save your WSDL file by selecting **File|Save** from the menu bar or right-click in the Source view and select **Save**.

**Review** Click the **Source** tab at the bottom of the WSDL Editor view to look over the WSDL file created so far.

> In the Outline view in the lower left of the Eclipse window, open the **Types** node. Click the name of a  $_{\text{types}}$  element to jump to that element in the WSDL Editor view.

## <types>

```
 <schema targetNamespace="http://www.iona.com/artix/HelloWorld"
    xmlns="http://www.w3.org/2001/XMLSchema">
    <element name="InElement" type="string"/>
     <element name="OutElement" type="string"/>
   </schema>
</types>
```
## <span id="page-69-0"></span>**Defining Messages**

<span id="page-69-1"></span>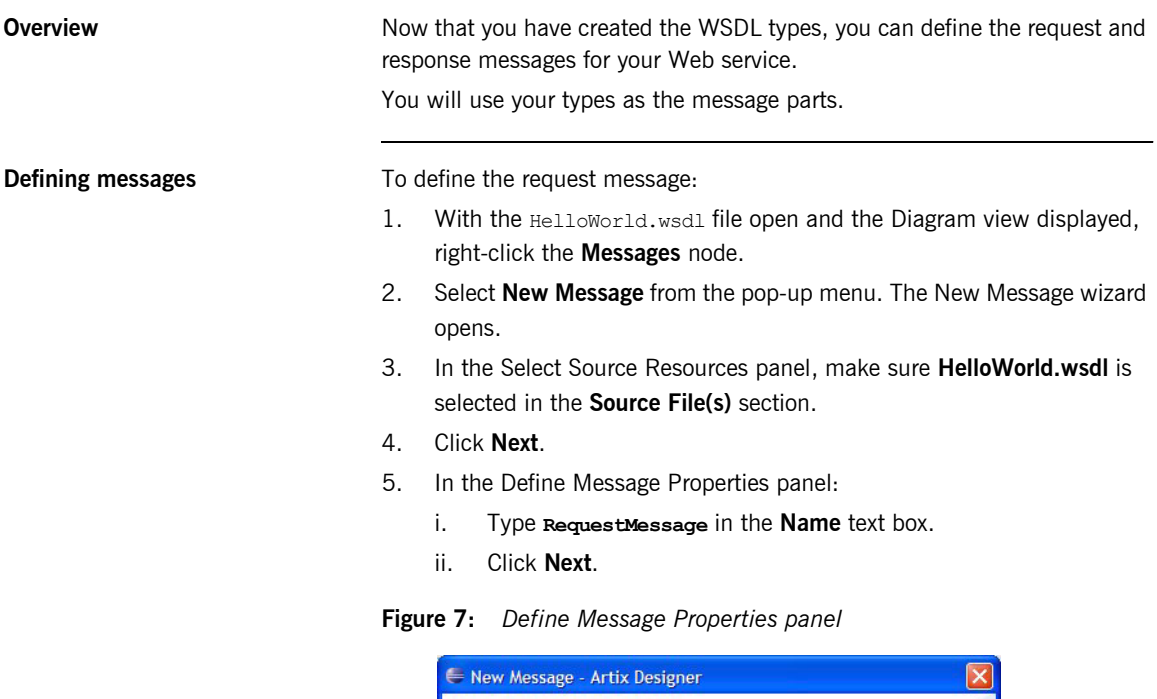

<span id="page-69-2"></span>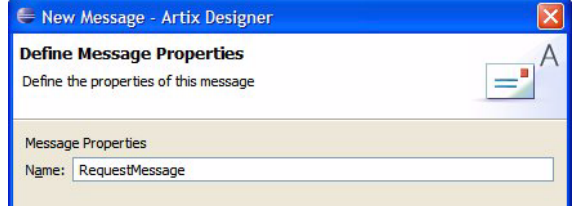

6. In the Define Message Parts panel, click **Add**.

**Figure 8:** *The Define Message Parts Panel*

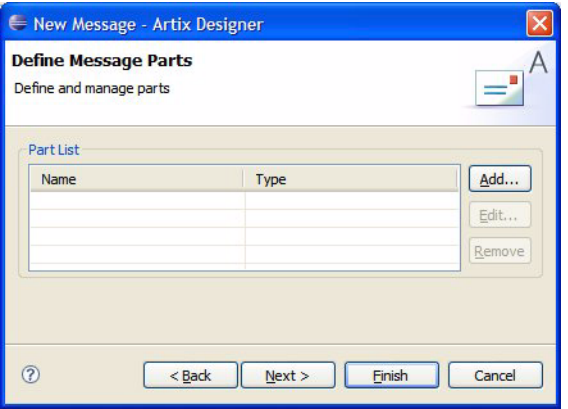

- 7. In the Message Part Data dialog box:
	- i. Type **InPart** in the **Name** text box.
	- ii. Select **InElement** from the **Type** drop-down list.

**Figure 9:** *The Message Part Data Dialog Box*

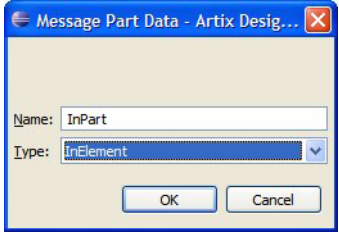

iii. Click OK to add the InPart to the Part List in the Define Message Parts panel.

8. Back in the Define Message Parts panel, click **Next**.

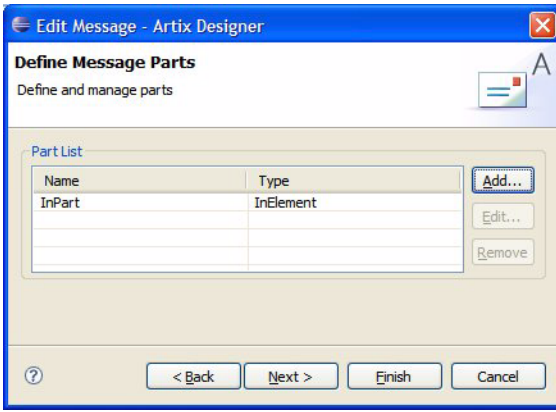

**Figure 10:** *The Define Message Parts Panel, with the InPart Added*

- 9. Click **Next** to display the View Message Summary panel.
- 10. Click **Finish**.

To define the response message:

- [1](#page-69-1). Repeat steps 1 to [4](#page-69-2) above.
- 2. In the Define Message Properties panel:
	- i. Type **ResponseMessage** in the **Name** text box
	- ii. Click **Next**.
- 3. In the Define Message Parts panel, click **Add**.
- 4. In the Message Part Data dialog box:
	- i. Type **OutPart** in the **Name** text box.
	- ii. Select **OutElement** from the **Type** drop-down list.
	- iii. Click OK to add the out Part to the Part List in the Define Message Parts panel.
- 5. Back in the Define Message Parts panel, click **Next** to display the View Message Summary panel.
- 6. Click **Finish**.
- 7. Save the WSDL file.
**Review** You have now added request and response messages to your WSDL file.

The request message includes an in part that maps to the InElement type, and the response message includes an out part that maps to the OutElement type.

```
<message name="RequestMessage">
   <part element="tns:InElement" name="InPart"/>
</message>
<message name="ResponseMessage">
   <part element="tns:OutElement" name="OutPart"/>
</message>
```
For a thorough explanation of creating messages, see *[Understanding Artix](http://www.iona.com/support/docs/artix/4.0/contract/index.htm)  [Contracts](http://www.iona.com/support/docs/artix/4.0/contract/index.htm)*.

# <span id="page-73-0"></span>**Defining Port Types**

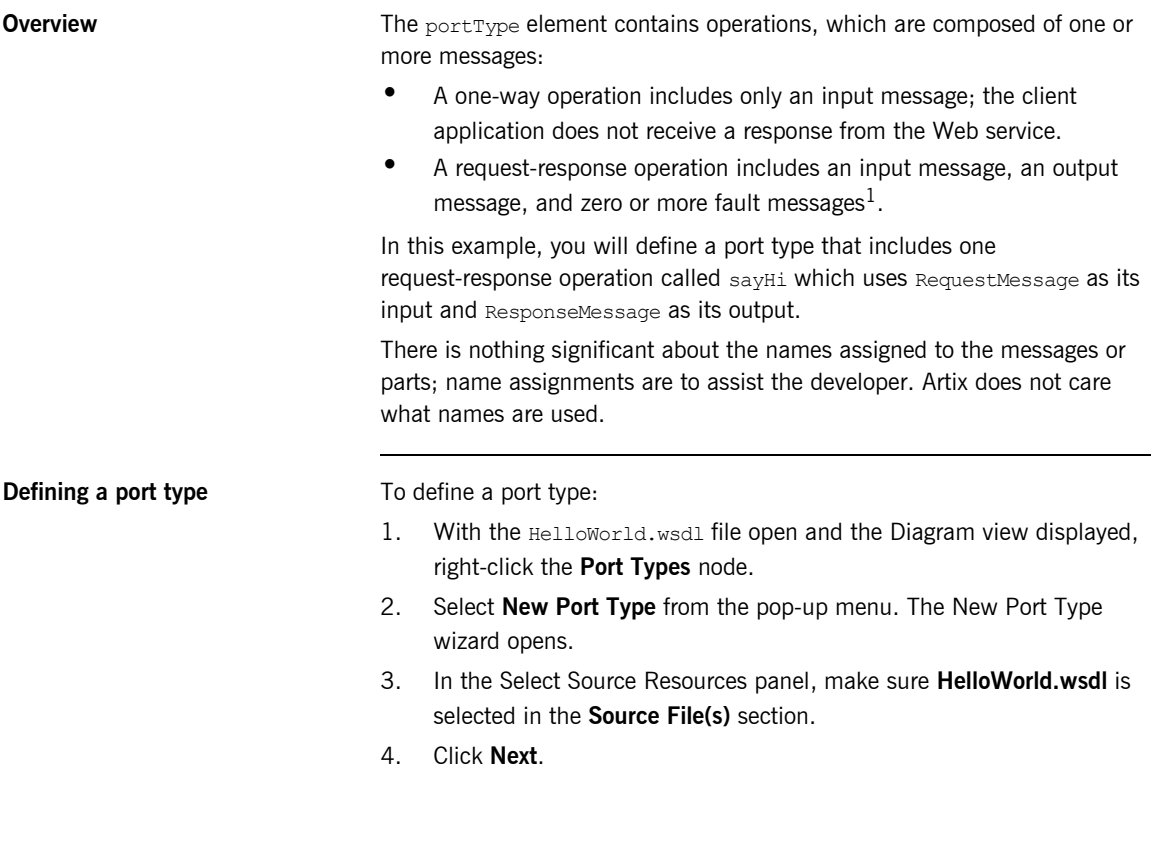

<sup>1.</sup> Defining and coding fault messages is discussed in "Creating User-Defined Exceptionsî in both *[Developing Artix Applications in C++](http://www.iona.com/support/docs/artix/4.0/prog_guide/index.htm)* and *[Developing Artix](http://www.iona.com/support/docs/artix/4.0/java_pguide/index.htm)  [Applications in Java](http://www.iona.com/support/docs/artix/4.0/java_pguide/index.htm)*.

- 5. In the Define Port Type Properties panel:
	- i. Type **HelloWorldPT** in the **Name** text box.
	- ii. Click **Next**.

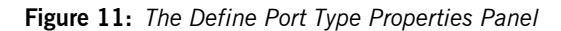

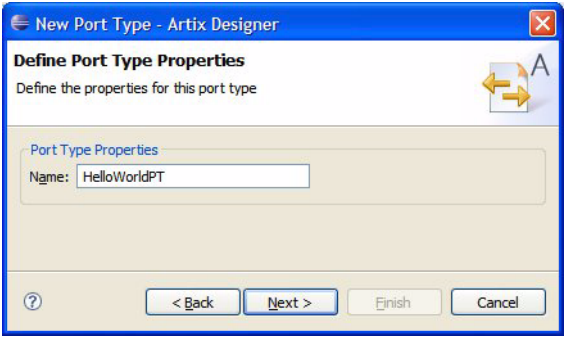

- 6. In the Define Port Type Operations panel:
	- i. Type sayHi in the **Name** text box.
	- ii. Select **Request-response** from the **Style** drop-down list.

**Figure 12:** *The Define Port Type Operations Panel*

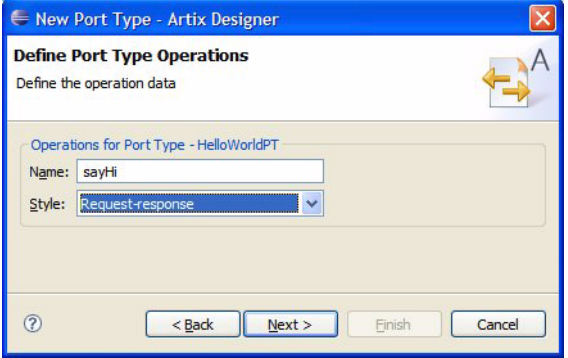

- 7. Click **Next**.
- 8. In the Define Operation Messages panel click **Add**.
- 9. In the Operation Message Data dialog box:
	- i. In the **Type** drop-down list, select **input**.
	- ii. In the **Message** drop-down list, select **RequestMessage**. The name **SayHiRequest** appears in the **Name** text box. You can change this to something more meaningful for your application if you prefer. For this tutorial, leave the suggested name as is.
	- iii. Click **OK** to add the operation to the **Operation Messages** list in the Define Operation Messages panel.

**Figure 13:** *The Operation Message Data Dialog Box*

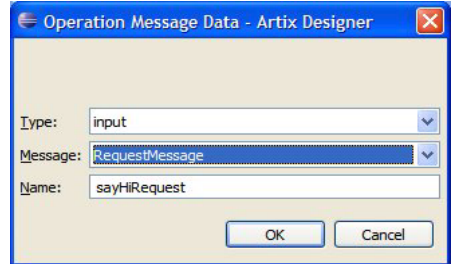

- 10. Back in the Define Operation Messages panel, click **Add** again.
- 11. In the Operation Message Data dialog box:
	- i. Expand the **Type** drop-down list again. Note that **input** no longer appears in the list, because an operation can have only one input message.
	- ii. Select **output** from the **Type** list.
	- iii. Select **ResponseMessage** from the **Message** list.

The name **sayHiResponse** appears in the **Name** text box. Leave the suggested name as is.

iv. Click **OK**.

**Note:** You can also use the Operation Message Data dialog box to add fault messages to each operation. However, this example does not include any fault messages.

12. In the Define Operation Messages panel, click **Next**.

**Figure 14:** *The Define Operation Messages Panel*

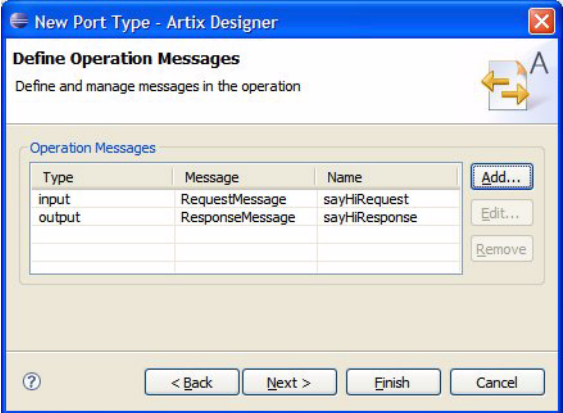

- 13. Click **Next** to display the Port Type Summary panel.
- 14. Click **Finish** to close the wizard.
- 15. Save the WSDL file.

**Review** You have now added the following portType element to your WSDL file.

```
<portType name="HelloWorldPT">
   <operation name="sayHi">
    <input message="tns:RequestMessage" name="sayHiRequest"/>
     <output message="tns:ResponseMessage" name="sayHiResponse"/>
   </operation>
</portType>
```
# <span id="page-77-0"></span>**Defining Bindings**

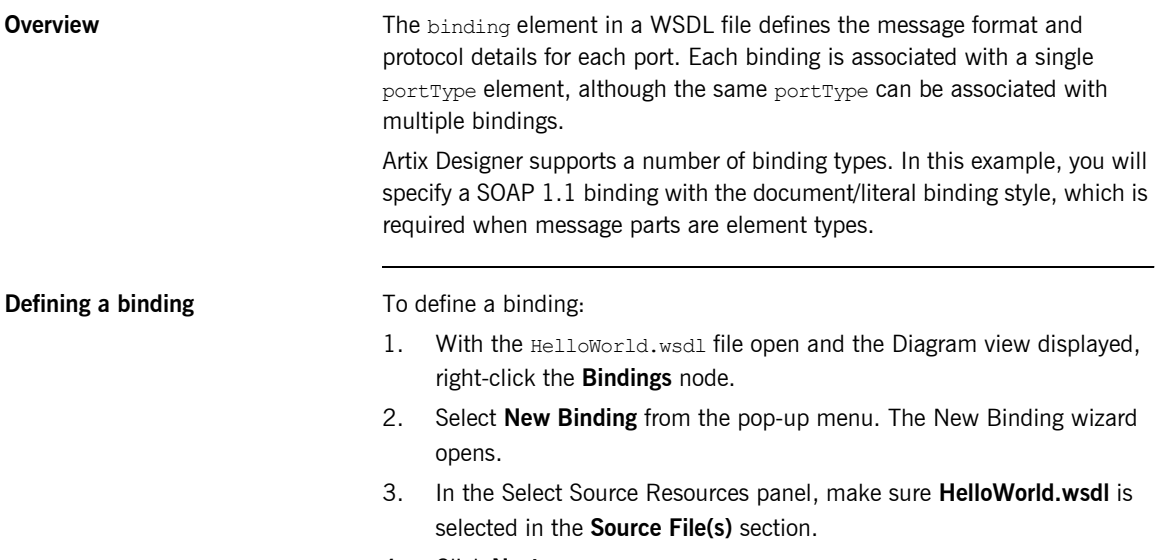

4. Click **Next**.

- 5. In the Select Binding Type panel:
	- i. Select **SOAP 1.1**from the list of binding types.
	- ii. Click **Next**.

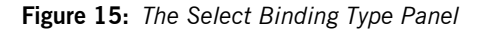

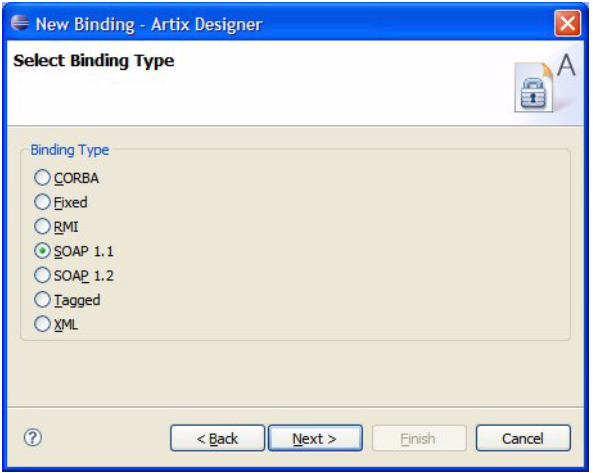

- 6. In the Set Binding Defaults panel:
	- i. Select **HelloWorldPT** from the **Port Type** drop-down list.

In this case, your WSDL file contains only one portType element. If there were multiple port types, you would select one from the drop-down list.

**Note:** A name is already entered in the **Binding** text box. You can change this entry, but be sure to give each binding in the WSDL file a unique name.

- ii. In the **Additional Settings** section, select **document** from the **Style** drop-down list.
- iii. Select **literal** from the **Use** drop-down list.

iv. Click **Next**.

**Figure 16:** *The Set Binding Defaults Panel*

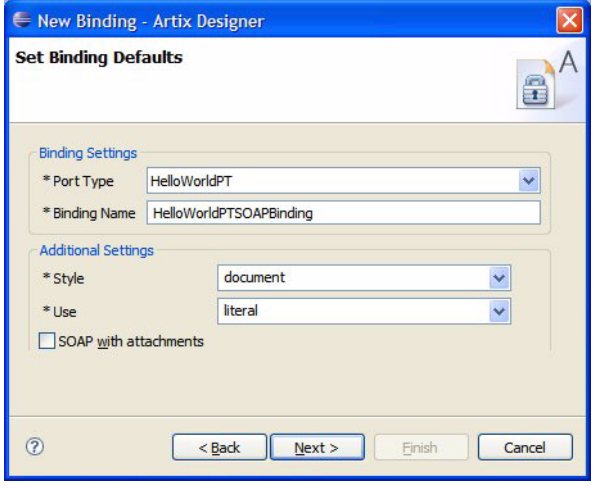

- 7. In the Edit Operation panel:
	- i. In the Operations Editor on the left, expand the **Operations** node.
	- ii. Click each **sayHi** operation node to review its binding details.

**Figure 17:** *Edit Operation panel*

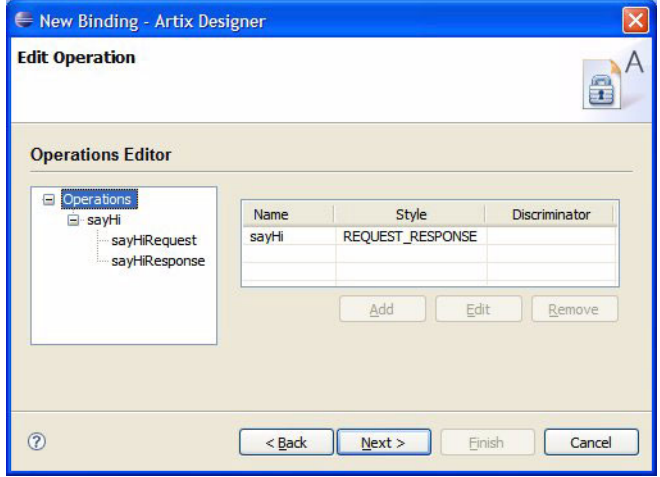

**Figure 18:** *Edit Operation panel, sayHi node selected*

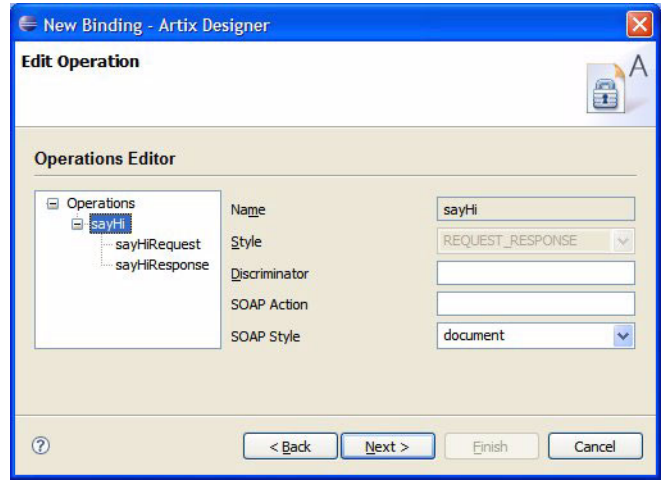

- 8. Click **Next** to display the View Binding Summary panel.
- 9. Click **Finish** to close the wizard.
- 10. Save the WSDL file.

**Review** You have now added the following binding element to your WSDL file.

```
<binding name="HelloWorldPTSOAPBindingî type="tns:HelloWorldPT">
   <soap:binding style="document" transport="http://
  schemas.xmlsoap.org/soap/http"/>
   <operation name="sayHi">
    <soap:operation soapAction="" style="document"/>
       <input name="sayHiRequest">
        <soap:body use="literal"/>
      </input>
      <output name="sayHiResponse">
          <soap:body use="literal"/>
       </output>
   </operation>
</binding>
```
# <span id="page-82-0"></span>**Defining a Service**

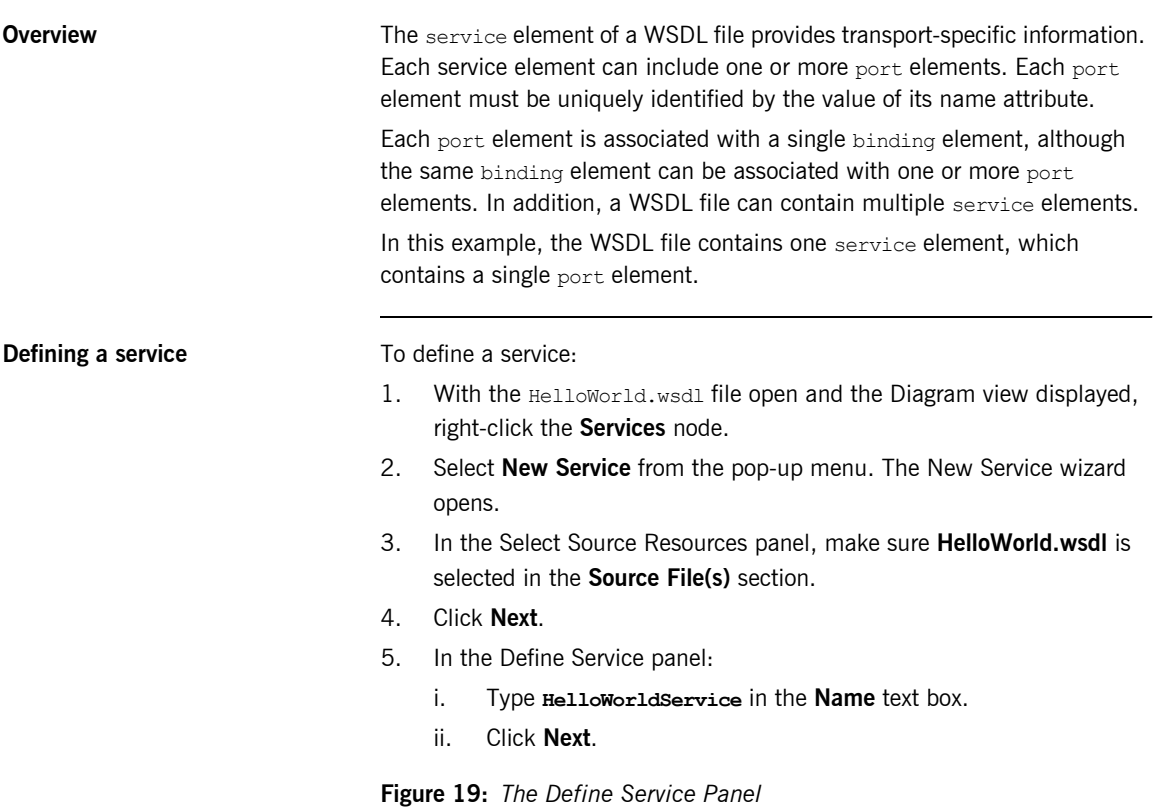

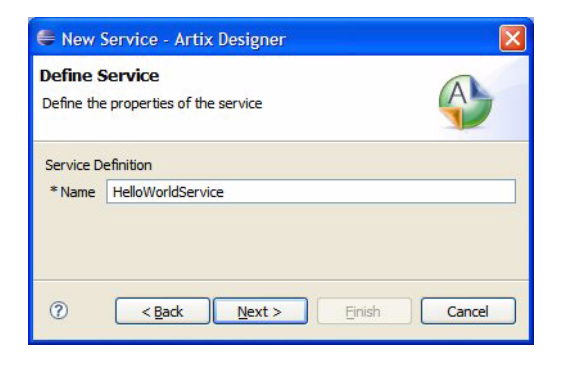

- 6. In the Define Port panel:
	- i. Type **HelloWorldPort** in the **Name** text box.
	- ii. Select **HelloWorldPTSOAPBinding** from the **Binding** drop-down list.
	- iii. Click **Next**.

**Figure 20:** *The Define Port Panel*

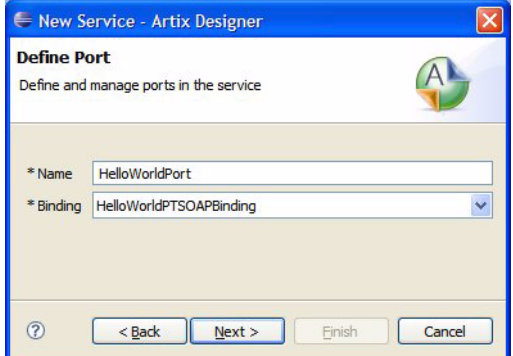

- 7. In the Define Port Properties panel:
	- i. From the **Transport Type** drop-down list, select **SOAP/HTTP**.
	- ii. In the **Address** section, click below the **Value** header and type the following as the value for the location attribute:

**http://localhost:9000/HelloWorldService/HelloWorldPort**

**Figure 21:** *The Define Port Properties panel*

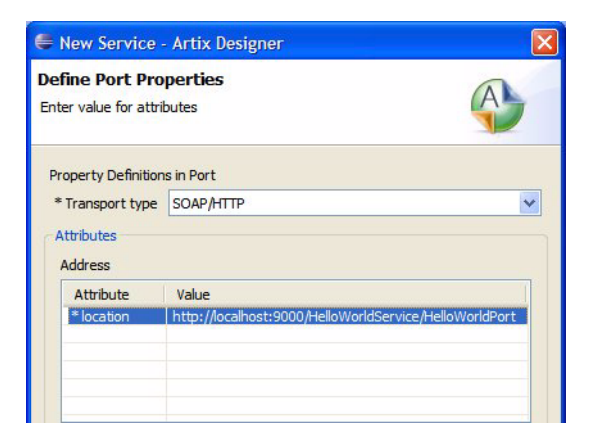

- 8. Click **Next** to display the View Service and Port Summary panel.
- 9. Click **Finish** to close the wizard.
- 10. Save the WSDL file.

**Review Review Provident COV** You have now completed your WSDL contract and are ready to use it to develop an application.

> Click the **Source** tab in the WSDL Editor to review the WSDL that you have created. It should look like the WSDL shown in [Example 10.](#page-85-0)

```
Example 10: The completed HelloWorld.wsdl file
```

```
<?xml version="1.0" encoding="UTF-8"?>
<!--WSDL file template-->
<!--Created by IONA Artix Designer-->
<definitions name="HelloWorld.wsdl" 
   targetNamespace="http://www.iona.com/artix/HelloWorld" 
  xmlns="http://schemas.xmlsoap.org/wsdl/" 
  xmlns:soap="http://schemas.xmlsoap.org/wsdl/soap/" 
  xmlns:tns="http://www.iona.com/artix/HelloWorld" 
   xmlns:wsdl="http://schemas.xmlsoap.org/wsdl/" 
  xmlns:xsd="http://www.w3.org/2001/XMLSchema">
  <types>
     <schema 
    targetNamespace="http://www.iona.com/artix/HelloWorld"
     xmlns="http://www.w3.org/2001/XMLSchema">
      <element name="InElement" type="string"/>
      <element name="OutElement" type="string"/>
     </schema>
   </types>
   <message name="RequestMessage">
     <part element="tns:InElement" name="InPart"/>
   </message>
   <message name="ResponseMessage">
     <part element="tns:OutElement" name="OutPart"/>
   </message>
   <portType name="HelloWorldPT">
    <operation name="sayHi">
       <input message="tns:RequestMessage" name="sayHiRequest"/>
      <output message="tns:ResponseMessage" name="sayHiResponse"/>
     </operation>
   </portType>
```
### **Example 10:** *The completed HelloWorld.wsdl file (Continued)*

```
 <binding name="HelloWorldPTSOAPBinding" type="tns:HelloWorldPT">
    <soap:binding style="document" transport="http://
  schemas.xmlsoap.org/soap/http"/>
    <operation name="sayHi">
      <soap:operation soapAction="" style="document"/>
      <input name="sayHiRequest">
        <soap:body use="literal"/>
      </input>
      <output name="sayHiResponse">
        <soap:body use="literal"/>
      </output>
     </operation>
  </binding>
  <service name="HelloWorldService">
    <port binding="tns:HelloWorldPTSOAPBinding"
     name="HelloWorldPort">
      <soap:address location="http://localhost:9000/
  HelloWorldService/HelloWorldPort"/>
    </port>
  </service>
</definitions>
```
# <span id="page-87-0"></span>**Tutorial: Generating Code**

<span id="page-87-4"></span><span id="page-87-3"></span><span id="page-87-2"></span><span id="page-87-1"></span>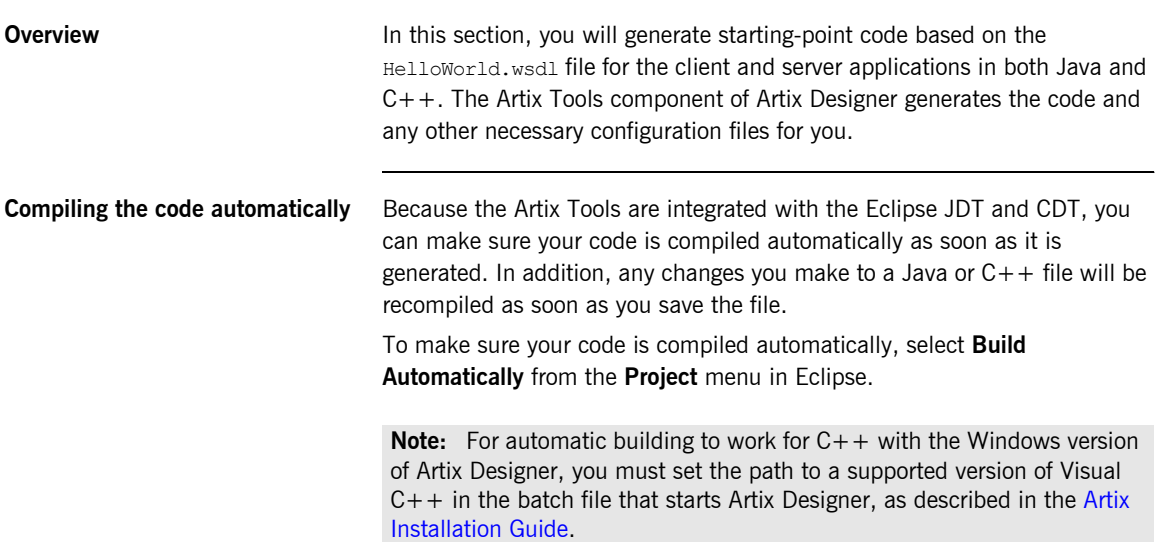

# **Creating code generation configurations**

Artix Tools **Before you can generate code**, Artix Designer prompts you to define a code generation configuration. You can use the saved configuration to re-generate the code, or you can copy one saved configuration to a new one, and edit it for a different project.

In this step, we will create separate code generation configurations for a

- **•** Java client and server
- **ï** C++ client and server

### <span id="page-88-0"></span>**Creating the Java client and server configuration**

To create the Java client and server code generation configuration:

- 1. From the **Artix Designer** menu, select **Artix Tools | Artix Tools**.
- 2. In the Artix Tools panel, select **Artix Code Generation**.

**Figure 22:** *The Artix Tools Panel*

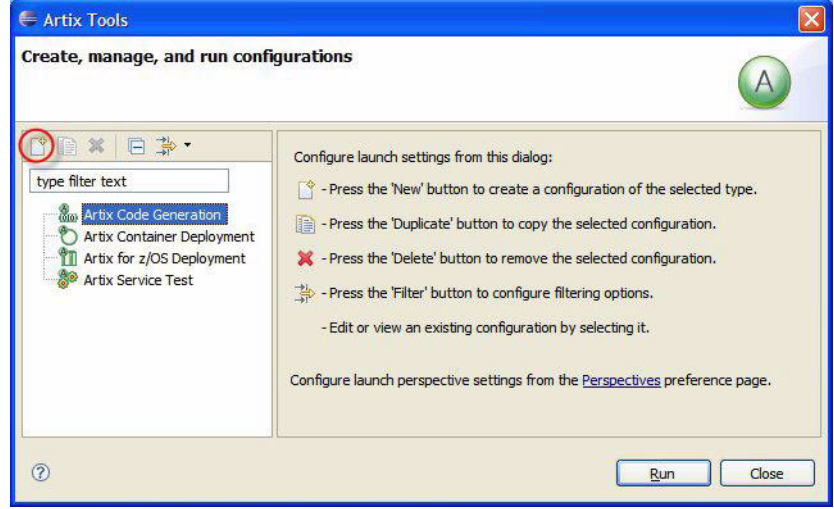

3. From the toolbar on the left, click the **New launch configuration** button (circled in red in [Figure 22](#page-88-0)).

- 4. In the **Name** text box, replace the default name with a more meaningful one for this configuration, such as **JavaHello**.
- 5. In the **General Details** tabbed page:
	- i. Type a description for the configuration in the **Description** text box. For example, enter **Configuration for HelloWorld Java client and server**.
	- ii. From the **Targeted Project** drop-down list, select **JavaHello**.
	- iii. From the **WSDL (XSD) File** drop-down list, select **HelloWorld.wsdl**.
	- iv. Make sure the **Installation Directory** text box displays the path to your Artix installation directory, such as  $C:\Lambda$  ona.
	- v. Make sure the **Environment File** text box displays the correct path to your artix env script.
	- vi. Click **Apply** to save the configuration (even though the configuration is not yet completed).

**Figure 23:** *Artix Tools Panel, General Tab*

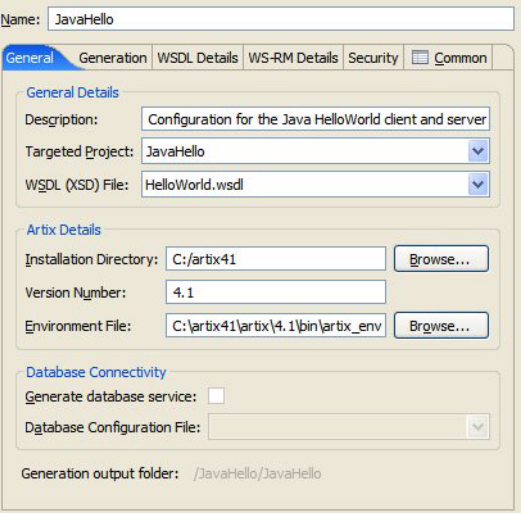

- 6. Click the **Generation** tab. Then:
	- i. In the Generation Type section, select **Application**.
	- ii. In the Application Type section, select **Client and server**.
	- iii. In the Development Language section, select **Java**.
	- iv. Leave the other controls in their default states.
	- v. Click **Apply** to save what has been configured so far.

**Figure 24:** *Artix Tools panel, Generation Tab*

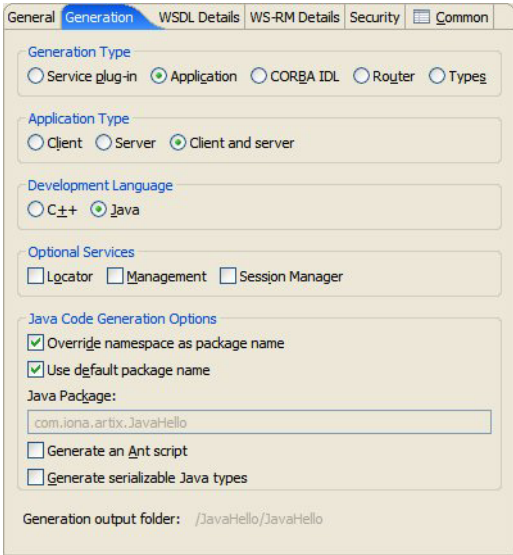

- 7. Click the **WSDL Details** tab. Then:
	- i. Select the **Services/ports** radio button.
	- ii. Make sure the **HelloWorldService / HelloWorldPort** checkbox is checked.

iii. In the **Generation Options** section, select all three check boxes.

**Figure 25:** *Artix Tools panel, WSDL Details tab*

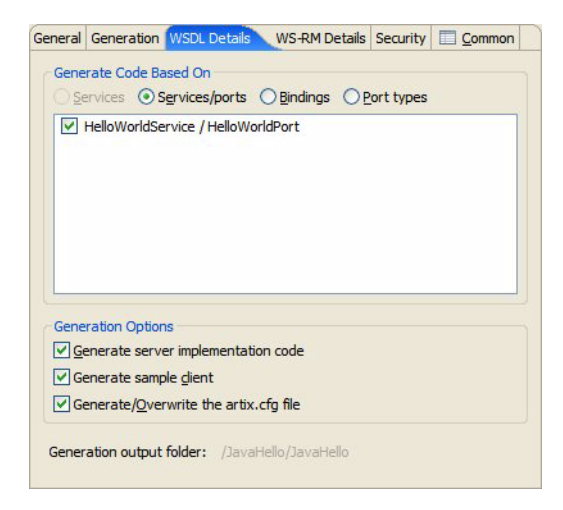

- 8. Leave the **WS-RM Details**, **Security** and **Common** tabbed pages in their default states for this tutorial.
- 9. Click Apply to save the configuration.

**Generating the Java code** To generate starting point Java code from the configuration saved in the previous steps:

10. Click **Run**.

<span id="page-91-1"></span><span id="page-91-0"></span>The Artix Tools create all the Java classes and configuration files for your client and server applications. The Eclipse JDT compiles the code automatically.

Unless you have changed your Artix Designer code generation preferences, the source code is written to the following location:

*EclipseWorkspace*\JavaHello\JavaHello\src\com\iona\artix\JavaHello

The compiled bytecode is written to the following location:

*EclipseWorkspace*\JavaHello\bin

### **Creating the C++ client and server configuration**

Since the Java and  $C_{++}$  applications are so similar, you can quickly create the  $C++$  configuration by duplicating the Java configuration and editing it.

**Note:** Make sure you have sourced a supported version of Visual C++ in your start eclipse script before creating the  $C++$  configuration. See the [Artix Installation Guide](../install_guide/index.htm) for information on setting this up.

<span id="page-92-0"></span>To create the  $C++$  client and server code generation configuration:

- 1. In the Eclipse menu, select the **Artix Designer | Artix Tools | Artix Tools** menu.
- 2. In the Artix Tools window, select the **JavaHello** configuration.
- 3. From the toolbar, click the **Duplicate launch configuration** button.

**Figure 26:** *The Duplicate Launch Configuration Button*

### 睧

- 4. In the **Name** text box, change the name to **CppHello**.
- 5. In the General tabbed page:
	- i. Edit the description.
	- ii. From the **Targeted Project** drop-down list, select **CppHello**.
	- iii. From the **WSDL (XSD) File** drop-down list, select **HelloWorld.wsdl**.
- 6. Click the **Generation** tab. Then:
	- i. In the Generation Type section, select **Application**.
	- ii. In the Application Type section, select **Client and server**.
	- iii. In the Development Language section, select **C++**.
	- iv. In the C++ Code Generation section, select the **Generate a make file** checkbox.
- 7. Click the **WSDL Details** tab. Then:
	- i. Select the **Services/ports** radio button.
	- ii. Make sure the **HelloWorldService / HelloWorldPort** checkbox is checked.
	- iii. In the Generation Options section, check all three options.
- 8. Leave the WS-RM Details, Security and Common tabbed pages as they are.
- 9. Click **Apply** to save the configuration.

Generating the C++ code To generate starting point C++ code from the configuration saved in the previous steps:

10. Click **Run**.

The Artix Tools create all the  $C++$  source and header files for your client and server applications in the following location:

*EclipseWorkspace*\CppHello\CppHello\src

# <span id="page-94-0"></span>**Tutorial: Adding Logic to the Code**

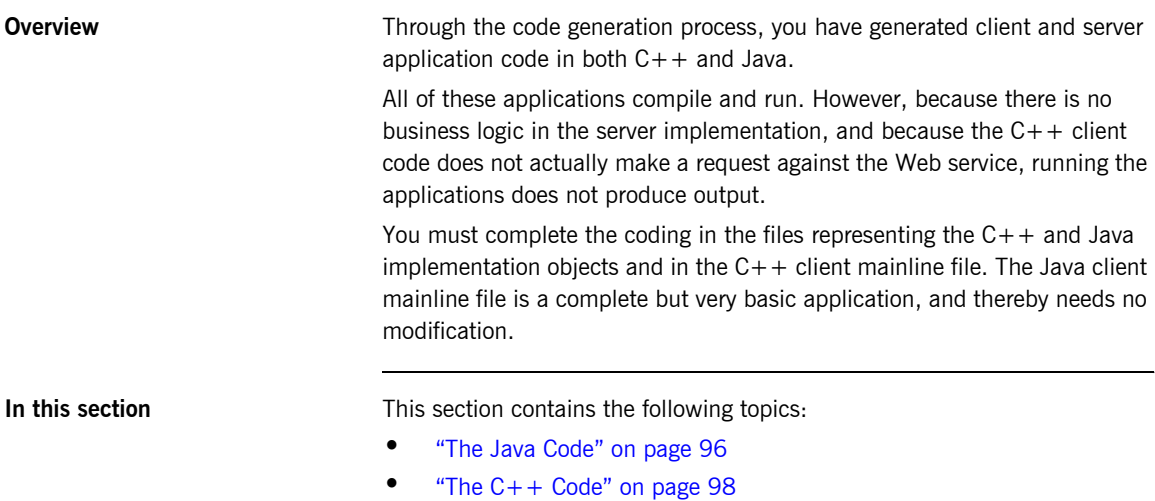

# <span id="page-95-0"></span>**The Java Code**

<span id="page-95-3"></span><span id="page-95-2"></span><span id="page-95-1"></span>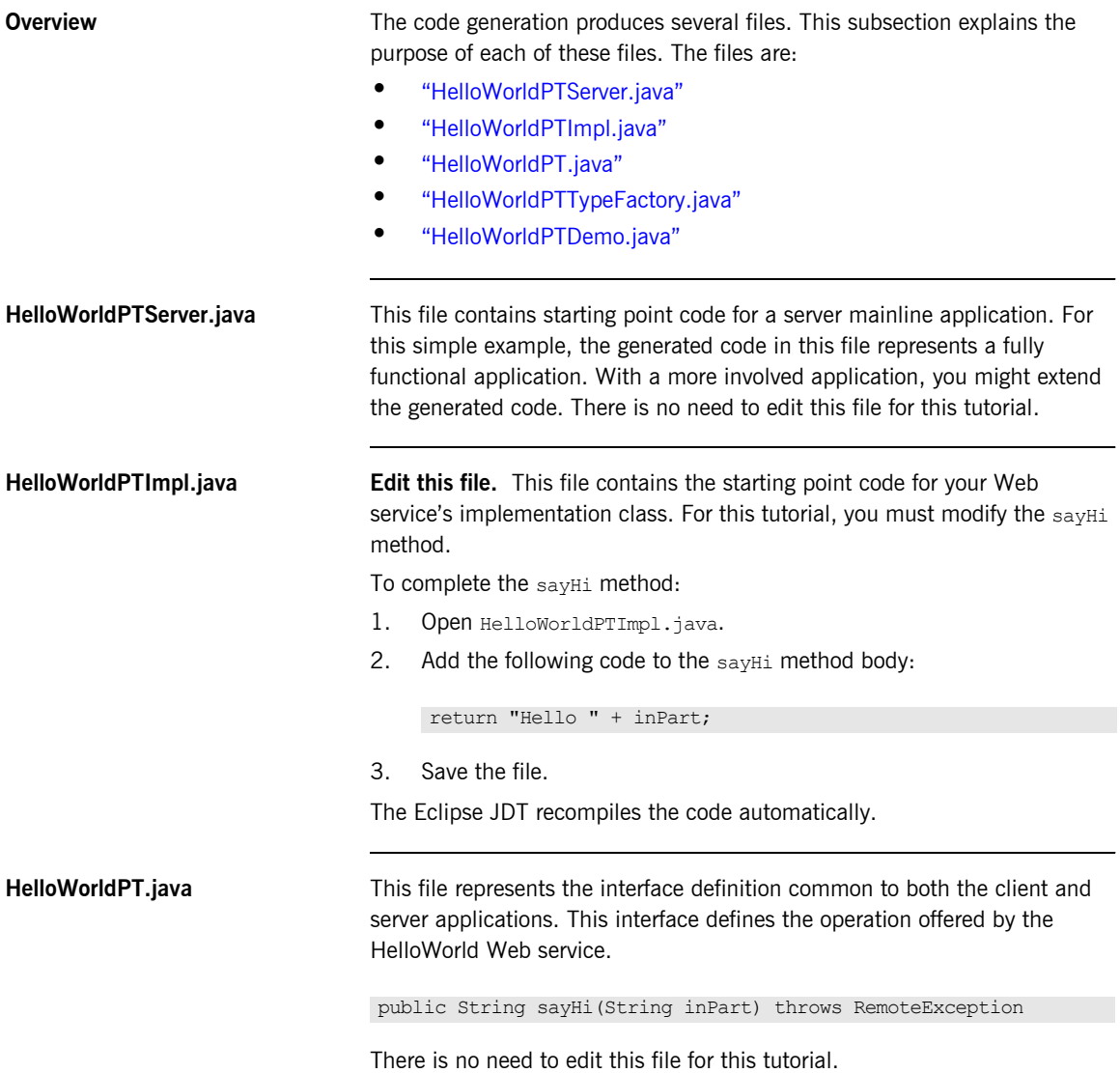

<span id="page-96-1"></span><span id="page-96-0"></span>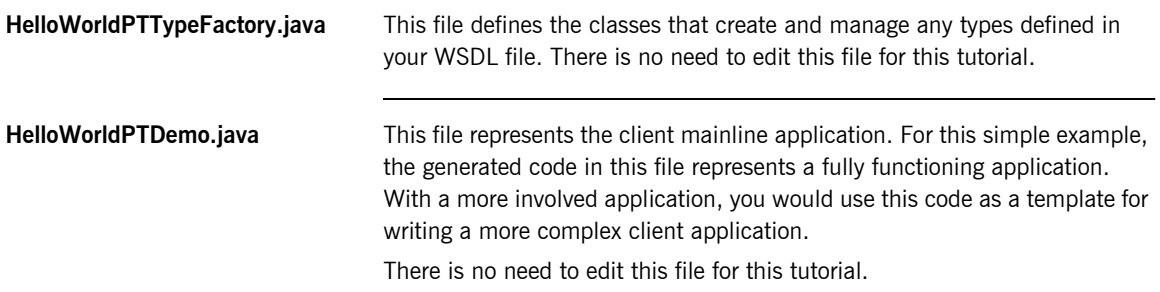

# <span id="page-97-0"></span>**The C++ Code**

<span id="page-97-4"></span><span id="page-97-3"></span><span id="page-97-2"></span><span id="page-97-1"></span>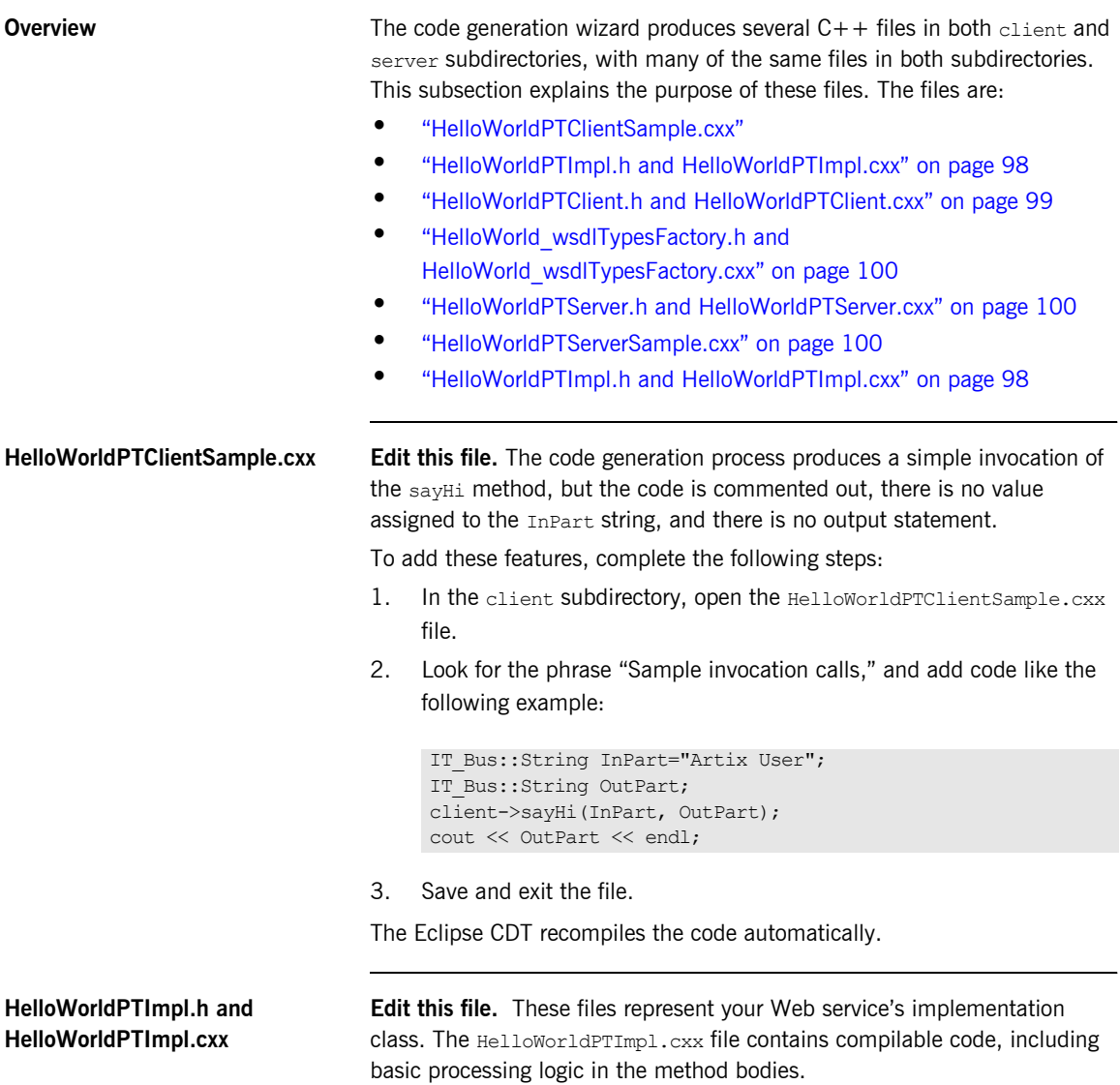

For the server application, you must add processing logic to the  $s$ <sub>ayHi</sub> method in the implementation class. To do this, complete the following steps:

- 1. In the server subdirectory, open the HelloWorldPTImpl.cxx file.
- 2. Search for the signature for the  $s$ avHi method.

The method includes two parameters, the first representing the part within the input message and the second representing the part within the output message. The return type is void.

3. Add the following code to the  $sayHi$  method body:

```
OutPart="Hello " + InPart;
return;
```
4. Save and exit the file.

**HelloWorldPT.h** This header file is common to both the client and server applications. It contains the signatures for each of the Web service operations. Open this file and review the signature for the sayHi method.

```
virtual void
   sayHi(
    const IT Bus::String &InPart,
           IT_Bus::String &OutPart
     ) IT THROW DECL((IT Bus::Exception)) = 0;
```
There is no need to edit this file for this tutorial.

### <span id="page-98-0"></span>**HelloWorldPTClient.h and HelloWorldPTClient.cxx**

These files represent the client proxy class. Your client mainline code must instantiate an instance of this class to invoke on the Web service. The proxy class includes multiple constructors, a destructor, and a method for each of the Web service's operations.

In this simple application, your client code uses the no-argument constructor. Alternative constructors allow you to change the WSDL file, service name, or port name initialization values. One constructor allows initialization from an Artix reference.

There is no need to edit these files for this tutorial.

<span id="page-99-2"></span><span id="page-99-1"></span><span id="page-99-0"></span>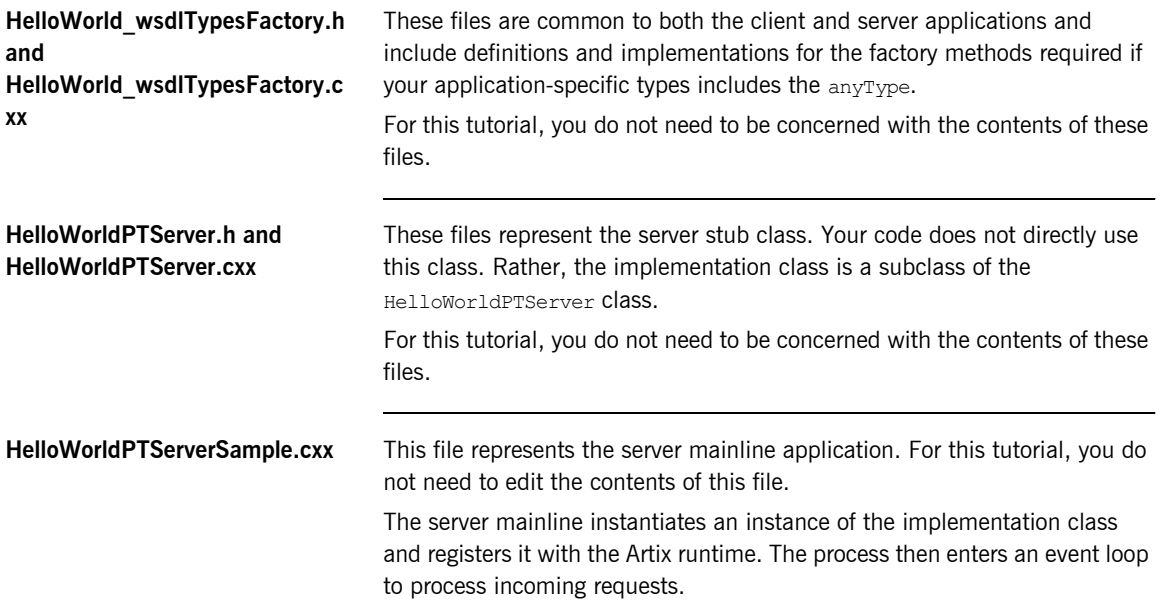

# <span id="page-100-0"></span>**Tutorial: Running the Applications**

<span id="page-100-1"></span>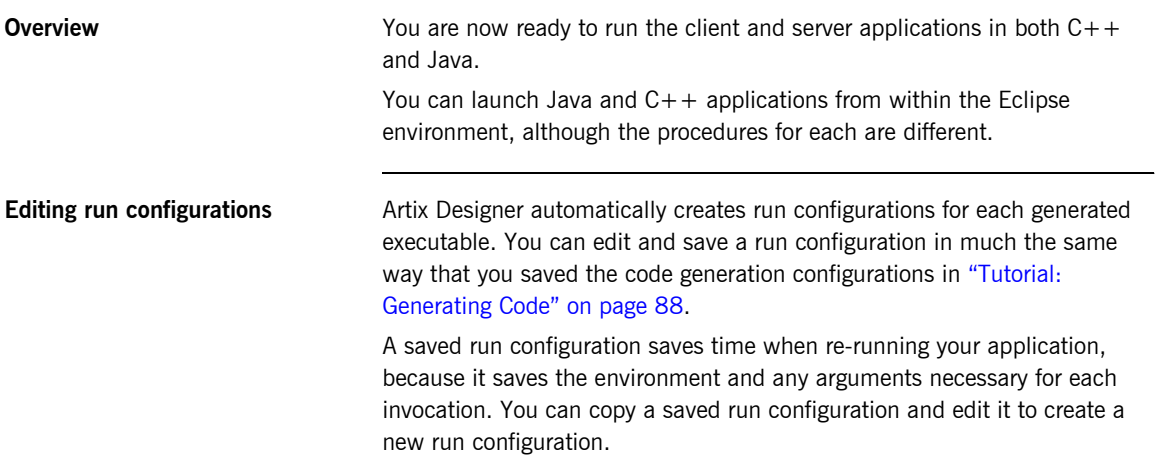

#### **Running the Java server** To run the Java server:

- 1. Right-click the **JavaHello** project folder and select **Run As|Run** from the context menu (or invoke **Run | Run** from the main Eclipse menu).
- 2. In the Run dialog, select **JavaHello\_HelloWorldPTServer\_server** from the list of run configurations on the left.

**Figure 27:** *Java Application Launch Configurations in the Run Window*

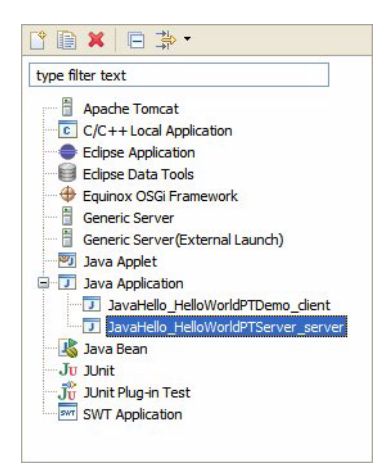

#### 3. Click **Run**.

<span id="page-101-0"></span>The server process starts running in the Eclipse Console view. After a moment, the words "Server Ready" appear in the Eclipse Console view.

**Editing a run configuration and running the Java client**

To run the Java client:

- 1. Right-click the **JavaHello** project folder and select **Run As|Run** from the context menu.
- 2. In the Run window, select **JavaHello\_HelloWorldPTDemo\_client** from the list of Java launch configurations.
- 3. Click the **Arguments** tab.
- 4. In the **Program Arguments** text box, add the following to the end of the argument:

sayHi "Artix User"

- 5. Click **Apply**.
- 6. Click **Run**.

<span id="page-102-1"></span>The words "Hello Artix User" appear in the Eclipse Console view.

<span id="page-102-0"></span>**Stopping applications started within Eclipse**

You can stop applications that you started within Eclipse by using the toolbar buttons above the Eclipse Console view.

To clear the client output, click the **Remove All Terminated Launches** button on the Console view's toolbar.

**Figure 28:** *Eclipse Console View toolbar*

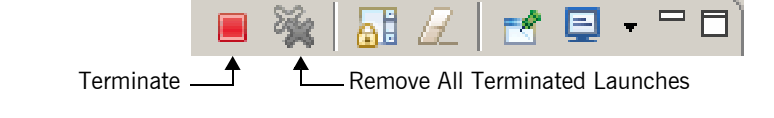

To stop the server process, click the **Terminate** button.

Click the **Remove All Terminated Launches** button again to clear the server output.

**Running the C++ server** To run the C++ server: 1. From the Eclipse menu bar, select **Run | External Tools | External Tools**. 2. In the External Tools window, expand the **Program** node in the list of configurations on the left. 3. Select the launch configuration entry for **CppHello\_start\_server\_HelloWorldPTServer**. 4. Click **Run**. **Running the C++ client** 5. Continuing the steps above, select the launch configuration entry for **CppHello\_start\_client\_HelloWorldPTClient**. 6. Click **Run**. Cancel and clear the  $C++$  applications as described in "Stopping" applications started within Eclipse" on page 103.

**Command-line alternatives** When you use an Artix Designer code generation configuration to create an Artix application, start and stop scripts are added to the project's  $bin$ directory.

> You can launch both Java and  $C++$  applications by running the appropriate start script from the command prompt.

**Note:** If an application takes any arguments, you must edit its start script accordingly.

To run your  $C++$  application from the command line:

1. Open a command prompt and change to the following directory:

*EclipseWorkspace*\CppHello\CppHello\bin

- 2. Run the start server HelloWorldPTServer script. The server application launches in a new command window.
- 3. Run the start client HelloWorldPTClient script.

The client application launches and displays the words "Hello Artix" User."

Press **Ctrl+C** to close the client and server command windows, in that order.

# Index

# **A**

[Adaptive Runtime Technology, see ART](#page-15-0) applications [running 101](#page-100-0) [ART 16,](#page-15-1) [18,](#page-17-0) [30](#page-29-0) Artix [bus 31](#page-30-0) [contracts 33,](#page-32-0) [34,](#page-33-0) [64](#page-63-0) [documentation 25](#page-24-0) [features 19](#page-18-0) [locator 35](#page-34-0) [session manager 36](#page-35-0) [transformer 36](#page-35-1) Artix Designer [projects 54](#page-53-0) [using 51](#page-50-0) Artix Tools [generating code 88](#page-87-1)

# **B**

[BEA Tuxedo 18](#page-17-1) [bindings 33,](#page-32-1) [50,](#page-49-0) [78](#page-77-0) bus  $3\overline{1}$ 

# **C**

[C/C++ Development Tools, see CDT](#page-52-0) [CDR 20](#page-19-0) [CDT 53,](#page-52-1) [60,](#page-59-0) [88,](#page-87-2) [98](#page-97-3) [COBOL 52](#page-51-0) code [adding logic to 95](#page-94-0) [generating 88](#page-87-1) [Common Data Representation, see CDR](#page-19-1) [contracts 33,](#page-32-0) [34,](#page-33-0) [64](#page-63-0) [CORBA 20,](#page-19-2) [54](#page-53-1) [CORBA IDL 23,](#page-22-0) [52](#page-51-1)

# **D**

[deployment phase 24](#page-23-0) [design phase 23](#page-22-1) [development phase 24](#page-23-1)

# **E**

[EAI 17](#page-16-0) [Eclipse 24,](#page-23-2) [52,](#page-51-2) [53,](#page-52-2) [54,](#page-53-2) [57,](#page-56-0) [60,](#page-59-1) [62,](#page-61-0) [69,](#page-68-0) [88,](#page-87-3) [92,](#page-91-0)  [93,](#page-92-0) [98,](#page-97-4) [101](#page-100-1) [console view 102,](#page-101-0) [103](#page-102-1) [help system 57](#page-56-1) [endpoints 30](#page-29-1) [enterprise application integration, see EAI](#page-16-1) [enterprise service bus, See ESB](#page-15-2) [ESB 16](#page-15-3)

# **F**

[Field Manipulation Language, see FML](#page-19-3) [Fixed 20](#page-19-4) [fixed record length, see FRL](#page-19-4) [FML 20](#page-19-5) [FRL 20](#page-19-6)

# **G**

[G2 20](#page-19-7)

# **H**

[HTTP 20](#page-19-8)

# **I**

[IDL 23](#page-22-0) [IIOP 20](#page-19-9)

## **J**

[Java Development Tools, see JDT](#page-52-3) [Java Messaging Service 20](#page-19-10) [JDT 53,](#page-52-4) [60,](#page-59-2) [88,](#page-87-4) [92](#page-91-1)

## **L**

[locator 35](#page-34-0)

## **M**

[messages 33,](#page-32-2) [70](#page-69-0) [MQSeries 20](#page-19-11)

## **O**

[operations 33,](#page-32-3) [47](#page-46-0)

# **P**

[payload formats 20](#page-19-12) [plug-ins 30](#page-29-2) [ports 33](#page-32-4) [portTypes 33,](#page-32-5) [38,](#page-37-0) [47,](#page-46-1) [74](#page-73-0) [protocols 20](#page-19-13)

# **S**

[service 83](#page-82-0) [service-oriented architecture, see SOA](#page-15-4) [services 33,](#page-32-6) [50](#page-49-1) [session manager 36](#page-35-0) [SOA 16](#page-15-5) [SOAP 16,](#page-15-6) [20](#page-19-14)

# **T**

[TIBCO 20](#page-19-15) [TibrvMsg 20](#page-19-16) [transformer 36](#page-35-1) [transports 20](#page-19-17) [Tuxedo 20](#page-19-18) [types 33,](#page-32-7) [65](#page-64-0)

# **V**

[VRL 20](#page-19-19)

# **W**

[W3C 38](#page-37-1) [Web Services Description Language, see WSDL](#page-37-2) [WebSphere MQ 18](#page-17-2) [World Wide Web Consortium, see W3C](#page-37-3) [WSDL 25,](#page-24-1) [33,](#page-32-8) 37-[50](#page-49-2) [defined 38](#page-37-4) WSDL files [adding elements to 64](#page-63-1) [creating 62](#page-61-1)

# **X**

[XML 20](#page-19-20) [XML Schema Definition, see XSD](#page-24-2) [XSD](#page-24-2) [41,](#page-40-0) [52](#page-51-3)